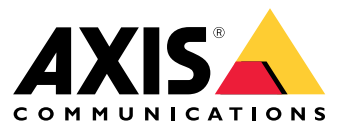

Guida per l'integratore

## Informazioni su AXIS Camera Station Integrator Suite

## Informazioni su AXIS Camera Station Integrator Suite

AXIS Camera Station Integrator Suite è una serie di strumenti che semplifica la consegna del sistema di sorveglianza <sup>e</sup> consentirà di evitare errori <sup>e</sup> risparmiare tempo <sup>e</sup> denaro in tutte le fasi del ciclo di vita del sistema. La serie di strumenti è composta da:

• AXIS Site Designer

Uno strumento basato su browser che semplifica la progettazione del sistema <sup>e</sup> la selezione del dispositivo. Lo strumento fornisce accesso istantaneo al portafoglio Axis completo. La larghezza di banda <sup>e</sup> lo spazio di archiviazione vengono calcolati automaticamente <sup>e</sup> vengono consigliate soluzioni ideali per le registrazioni. La documentazione per la progettazione del sistema viene creata automaticamente ed è possibile condividere facilmente l'intera progettazione.

• Configurazione automatica

Per accelerare l'installazione ed eliminare gli errori, è possibile importare le impostazioni create in AXIS Site Designer in .

• AXIS Installation Verifier

Applicazione integrata in . Verrà eseguita su una verifica di sistema in diretta in loco per garantire che tutto funzioni correttamente. Questa operazione consente di verificare le prestazioni del sistema <sup>e</sup> fornisce la documentazione da fornire al cliente al momento dell'installazione iniziale <sup>e</sup> nelle future visite per manutenzione.

•AXIS System Health Monitoring

> Utilizzare AXIS System Health Monitoring per verificare lo stato delle installazioni di . Il portale consente di monitorare tutte le installazioni <sup>e</sup> di inviare notifiche automatiche se si verifica un problema con uno dei dispositivi collegati.

## Collegamenti utili per un integratore

# Collegamenti utili per un integratore

Ecco alcuni collegamenti che pensiamo possano essere utili per iniziare. Buona lettura!

- *[Progettazione](#page-4-0) del sistema alla pagina [5](#page-4-0)*
- *[Novità](https://help.axis.com/axis-camera-station-pro#whats-new) di*
- *[Manuale](https://help.axis.com/axis-camera-station-pro) per l'utente di*
- *Guida [all'installazione](https://help.axis.com/axis-camera-station-pro-installation-and-migration-guide) di*

## Flusso di lavoro

## Flusso di lavoro

Il flusso di lavoro per progettare una soluzione Axis end-to-end è:

- 1. *[Progettazione](#page-4-0) del sistema alla pagina [5](#page-4-0)*
- 2. *[Configurazione](#page-5-0) del sistema alla pagina [6](#page-5-0)*
- 3. *Verifica del [sistema](#page-11-0) alla pagina [12](#page-11-0)*

## <span id="page-4-0"></span>Progettazione del sistema

## Progettazione del sistema

### **Informazioni su AXIS Site Designer**

AXIS Site Designer è uno strumento basato su Web in cui è possibile progettare il sistema <sup>e</sup> selezionare i dispositivi. Lo strumento include accesso istantaneo al portafoglio Axis completo. La larghezza di banda <sup>e</sup> lo spazio di archiviazione vengono calcolati automaticamente <sup>e</sup> vengono consigliate soluzioni ideali per le registrazioni. La documentazione per la progettazione del sistema viene creata automaticamente ed è possibile condividere facilmente l'intera progettazione.

## **Modalità di creazione di un progetto in AXIS Site Designer**

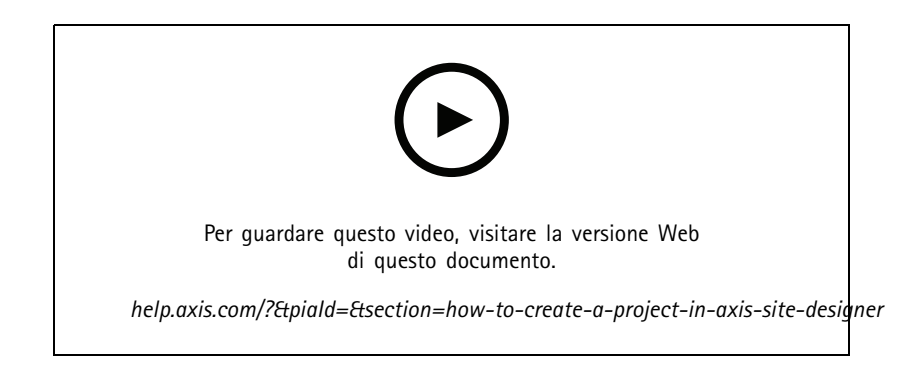

Questo esempio descrive come progettare <sup>e</sup> configurare una soluzione in AXIS Camera Station. È quindi possibile importare questa configurazione in .

#### Nota

- Prerequisiti:
- Un account My Axis attivo
- 1. Accedere ad AXIS Site Designer.
- 2. Creare un nuovo progetto.
- 3. Aggiungere telecamere al progetto.

Utilizzare lo strumento di visualizzazione 2D della telecamera <sup>e</sup> filtrare per trovare una telecamera adatta, quindi fare clic su **Add (Aggiungi)**.

4. Configurare le telecamere.

È possibile, ad esempio, creare <sup>p</sup>ianificazioni per le registrazioni: registrazione continua durante l'orario lavorativo <sup>e</sup> registrazione attivata dal movimento fuori dall'orario lavorativo. È inoltre possibile impostare per quanti giorni il sistema conserverà la registrazione.

5. Aggiungere dispositivi al progetto.

È inoltre possibile, ad esempio, aggiungere sistemi di altoparlanti, soluzioni di registrazione, accessori, componenti di rete al progetto.

Passaggio successivo: *Modalità di [importazione](#page-5-0) di un progetto AXIS Site Designer alla pagina [6](#page-5-0)*

### <span id="page-5-0"></span>Configurazione del sistema

### Configurazione del sistema

### **Modalità di importazione di un progetto AXIS Site Designer**

Questo esempio descrive come importare un progetto AXIS Site Designer in .

### Nota

- Prerequisiti:
- Un account My Axis attivo
- Un progetto AXIS Site Designer
- 1. Accedere ad AXIS Site Designer.
- 2. Aprire il progetto.
- 3. Andare <sup>a</sup> **Share with** (Condividi con ) <sup>e</sup> fare clic su una delle seguenti opzioni:
	- **Generate access code (Genera codice di accesso)**: utilizzare questa opzione se il server ha accesso <sup>a</sup> Internet.
	- **Download camera settings (Scarica impostazioni telecamere)**: utilizzare questa opzione se il server non ha accesso a Internet.
- 4. In andare <sup>a</sup> **Configuration <sup>&</sup>gt; Devices <sup>&</sup>gt; Add devices (Configurazione <sup>&</sup>gt; Dispositivi <sup>&</sup>gt; Aggiungi dispositivi)**.
- 5. Fare clic su **Add (Aggiungi)**, selezionare **Site Designer configuration (Configurazione di Site Designer)** <sup>e</sup> fare clic su **Next (Avanti)**.
- 6. Selezionare una delle seguenti opzioni, quindi fare clic su **Import (Importa)**:
	- Se è stato generato un codice di accesso, selezionare **Access code (Codice di accesso)**.
	- Se è stato scaricato un file, selezionare **Choose file (Scegli file)**.
- 7. Fare clic su **Install (Installa)**.

L'importazione rileverà automaticamente la configurazione per il modello specifico in base alla configurazione di AXIS Site Designer <sup>e</sup> ai modelli in . Se esistono più configurazioni per uno stesso modello di telecamera, la configurazione da utilizzare dovrà essere selezionata manualmente.

Passaggio successivo: *Verifica del [sistema](#page-11-0) alla pagina [12](#page-11-0)*

### **Connetti <sup>a</sup> server**

Questa sezione spiega come collegarsi <sup>a</sup> un server da un computer <sup>o</sup> da un'app per dispositivi mobili. È possibile collegarsi al server in vari modi:

- Collegarsi al server da una rete locale
- • Collegarsi al server tramite Internet:
	- tramite Axis Secure Remote Access
	- tramite mappatura delle porte (non consigliato)

#### Nota

Prerequisiti:

- Un account My Axis attivo

## Configurazione del sistema

### **Preparare il sistema**

Prima di potersi connettere al server da un dispositivo client, è necessario preparare il sistema. Le istruzioni riportate di seguito consentono di gestire le impostazioni generali.

- 1. Installare l'app Windows® .
- 2. Creare utenti di Windows,vedere *Create Windows user (Creare utente Windows)*.
- 3. Aggiungere utenti Windows all'app di Windows.
- 4. Configurare il firewall del server.
- 5. Installare l'app per dispositivi mobili .

Questi passaggi dipendono dalla configurazione del sistema, del client <sup>e</sup> dall'infrastruttura di rete.

#### **Informazioni su utenti <sup>e</sup> gruppi di utenti**

#### Nota

Per utenti avanzati:

Per assicurarsi di disporre di un ID utente/password Windows e, aprire la porta xx e yy per configurare l'app per dispositivi mobili.

Per connettersi <sup>a</sup> un server da un dispositivo client, è necessario un utente di Windows con le autorizzazioni corrette. Questo utente può essere l'account amministratore predefinito nel dispositivo Windows in cui è installato il server <sup>o</sup> un utente creato.

consente utenti Windows locali <sup>e</sup> gruppi di utenti, nonché utenti di dominio <sup>e</sup> gruppi di utenti. Se si utilizza una configurazione di dominio, <sup>è</sup> necessario aggiungere il server al dominio. È possibile che questa operazione debba essere eseguita dal reparto IT.

#### **Accedi come utente corrente:**

• Se l'utente Windows corrente viene aggiunto all'elenco delle autorizzazioni sul server, selezionare **Current user (Utente corrente)** <sup>e</sup> fare clic su **Log in (Accedi)**.

### **Accedi come altro utente:**

- 1. Se l'utente di Windows corrente non viene aggiunto all'elenco delle autorizzazioni sul server, deselezionare **Log in as current user (Accedi come utente corrente)** <sup>e</sup> fare clic su **Log in (Accedi)**.
- 2. Nella pagina successiva selezionare **Other user (Altro utente)**.
- 3. Immettere le credenziali <sup>e</sup> fare clic su **Log in (Accedi)**.

Un utente <sup>o</sup> gruppo di utenti può avere uno dei seguenti ruoli:

- **Amministratore:**
	- Accesso completo <sup>a</sup> ogni funzione <sup>e</sup> <sup>a</sup> tutti i dispositivi
- **Operatore:**
	- Accesso completo <sup>a</sup> tutte le funzioni tranne che al menu Configurazione, allo Spazio di lavoro di configurazione, alla pagina Gestione dei dispositivi <sup>e</sup> al Registro di controllo.
	- Accesso completo ai dispositivi selezionati <sup>e</sup> alle porte I/O.
	- Accesso selezionato alla riproduzione <sup>e</sup> alla registrazione dell'esportazione.
- • **Visualizzatore:**
	- Accesso ai video in diretta da telecamere selezionate.
	- Accesso alle porte I/O selezionate.

## Configurazione del sistema

### Nota

Fare clic su **Advanced (Avanzate)** in ogni scheda per ulteriori opzioni per personalizzare gli account Operatore <sup>e</sup> Visualizzatore.

#### **Installazione dell'app Windows (client)**

- 1. Scaricare l'app Windows da *[axis.com/products/axis-camera-station-pro](https://www.axis.com/products/axis-camera-station-pro)*
- 2. Installare l'app di Windows con la stessa versione del server.

#### **Crea utente di Windows**

Per utilizzare gli utenti <sup>e</sup> <sup>i</sup> grupp<sup>i</sup> di utenti locali di Windows, <sup>è</sup> necessario aggiungerli al server Windows in cui <sup>è</sup> installato. È consigliabile che tutti gli utenti dispongano di un proprio account.

- 1. Andare in **Computer Management (Gestione computer)** <sup>&</sup>gt; **System tools (Strumenti di sistema)** <sup>&</sup>gt; **Local Users and Groups (Utenti locali <sup>e</sup> gruppi)** <sup>&</sup>gt; **Users (Utenti)**.
- 2. Fare clic con il pulsante destro del mouse sulla cartella **Users (Utenti)** <sup>e</sup> selezionare **New user (Nuovo utente)**.
- 3. Compilare le informazioni richieste.
- 4. Deselezionare **User must change password at next logon (Cambiamento obbligatorio password all'accesso successivo)**.
- 5. Fare clic su **Create (Crea)**.

#### **Aggiunta di utenti di Windows <sup>a</sup>**

Una volta creati, gli utenti di Windows devono essere aggiunti ad .

- 1. Aprire il client <sup>e</sup> accedere al server con l'utente corrente.
- 2. Andare <sup>a</sup> **Configuration** <sup>&</sup>gt; **Security** <sup>&</sup>gt; **User permissions (Configurazione <sup>&</sup>gt; Sicurezza <sup>&</sup>gt; Autorizzazioni utente)**.
- 3. Fare clic su Add (Aggiungi).
- 4. Selezionare l'ambito per cui si desidera aggiungere l'account.
	- **Server:** recupera gli utenti <sup>e</sup> i gruppi locali.
	- -**Dominio:** recupera gli utenti <sup>e</sup> i gruppi di dominio.
- 5. Selezionare l'utente <sup>e</sup> fare clic su **Add (Aggiungi)**.
- 6. Selezionare il ruolo <sup>e</sup> il livello di autorizzazione dell'utente <sup>e</sup> fare clic su **OK**.

#### Nota

Se si utilizza un account locale, è consigliabile accedere con tale utente come test dopo averlo aggiunto.

#### **Configurare il firewall sul server**

Durante l'installazione, configurerà automaticamente le eccezioni del firewall di Windows per il traffico in ingresso. Se viene visualizzato un firewall di terze parti, potrebbe essere necessario richiedere un set di eccezioni simile da aggiungere alla configurazione. Nella maggior parte dei casi solo l'intervallo di porte in **ingresso** di 55752 <sup>e</sup> 55757 richiede un'eccezione.

Durante l'installazione, configurerà automaticamente le eccezioni del firewall di Windows per il traffico in ingresso. Se viene visualizzato un firewall di terze parti, potrebbe essere necessario richiedere un set di eccezioni simile da aggiungere alla configurazione. Nella maggior parte dei casi solo l'intervallo di porte in **ingresso** di <sup>22900</sup> <sup>e</sup> <sup>29245</sup> (incluse) richiede un'eccezione.

Questa tabella mostra le diverse porte in una configurazione tipica di :

## Configurazione del sistema

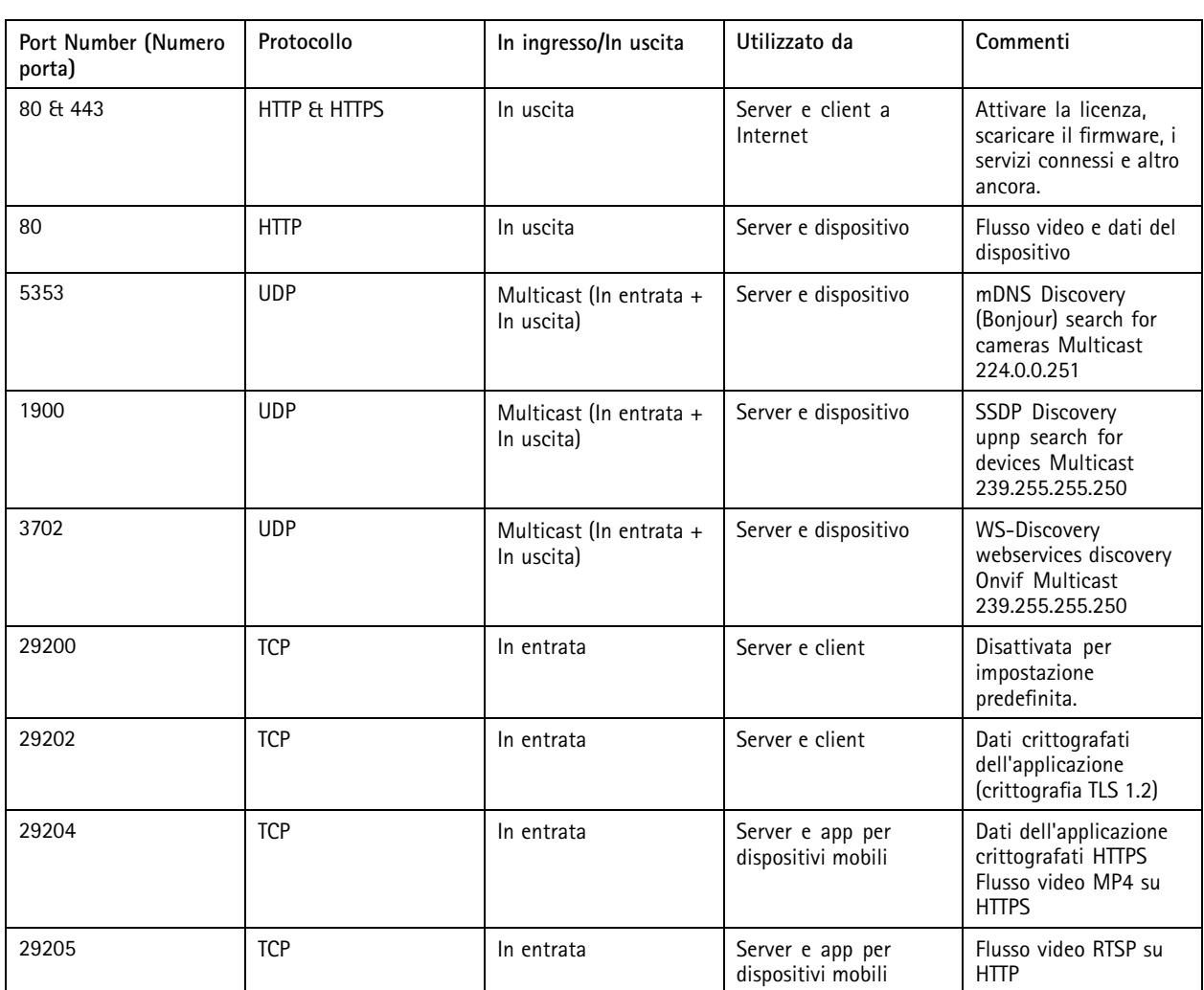

### **Connessione al server tramite Axis Secure Remote Access**

L'accesso remoto sicuro consente <sup>a</sup> un client <sup>o</sup> <sup>a</sup> un'app per dispositivi mobili di connettere un server senza un inoltro di porta. Quando viene stabilita una connessione peer-to-peer protetta tra il client <sup>o</sup> l'app per dispositivi mobili <sup>e</sup> il server, non esistono limiti di trasferimento dei dati.

Quando non è possibile stabilire una comunicazione diretta, la comunicazione viene inoltrata attraverso i server di mediazione. Il trasferimento dei dati inoltrati è di <sup>1</sup> GB al mese per ogni utente My Axis.

Per ulteriori informazioni su Axis Secure Remote Access, consultare *[axis.com/technologies/axis-secure-remote-access](https://www.axis.com/technologies/axis-secure-remote-access)*

Per gestire Axis Secure Remote Access, è necessario:

- Accesso <sup>a</sup> Internet (se si utilizza un server proxy, vedere *[Impostazioni](#page-10-0) avanzate alla pagina [11](#page-10-0)*)
- Un account My Axis

**Configurare il server**

- 1. Accedere al server con un utente amministratore. Utilizzare la stessa rete del server al momento dell'accesso.
- 2. Andare <sup>a</sup> **Configuration** <sup>&</sup>gt; **Connected services** <sup>&</sup>gt; **Axis Secure Remote Access (Configurazione <sup>&</sup>gt; Servizi connessi <sup>&</sup>gt; Axis Secure Remote Access)**.

## Configurazione del sistema

3. Accedere all'account MyAxis.

#### **Connettersi dall'app di Windows (client)**

- 1. Aprire l'app .
- 2. Fare clic su **AXIS Secure Remote Access**.
- 3. Immettere le stesse credenziali utente utilizzate durante la configurazione del server.
- 4. Selezionare **Remote server (Server remoto)** <sup>e</sup> un server dall'elenco. Il server viene visualizzato come **ServerName (Secure Remote Access)**.
- 5. Fare clic su **Log in (Accesso)**.

**Connessione dall'app per dispositivi mobili (client)**

- 1. Aprire l'app per dispositivi mobili .
- 2. Fare clic su **Sign in (Accedi)**.
- 3. Inserire le credenziali utente per l'account My Axis.
- 4. Selezionare un server.
- 5. Accedere con le credenziali utente dell'account Windows configurate. Basta inserire le credenziali la prima volta per accedere <sup>a</sup> un server, l'app per dispositivi mobili salverà le credenziali dell'utente.

#### Nota

A seconda della configurazione di sistema, potrebbe essere necessario utilizzare il formato **dominio/utente** <sup>o</sup> **nomeserver/utente**

### **Collegare il server tramite la mappatura delle porte**

#### **AAVVISO**

Per motivi di sicurezza informatica non si consiglia di utilizzare la mappatura delle porte. Axis Communications consiglia invece di utilizzare Axis Secure Remote Access. Altre informazioni sulla sicurezza informatica <sup>e</sup> Axis Secure Remote Access sul sito *[axis.com](http://www.axis.com)*.

La mappatura delle porte consente di connettersi al server da una postazione remota del router. A seconda dell'infrastruttura della rete, potrebbe essere necessario coinvolgere l'amministratore di rete per eseguire questa configurazione.

#### **Configurare il server**

- Nel router in cui il server è connesso <sup>a</sup> Internet, aprire le seguenti porte:
	- Per consentire la connessione client Windows: 29200 e 29202
	- Per consentire la connessione mobile: 29204 e 29205

#### **Connettersi dall'app di Windows (client)**

- 1. Aprire l'app di Windows .
- 2. Selezionare **Remote server (Server remoto)**.
- 3. Digitare l'IP pubblico <sup>o</sup> il nome completo della rete in cui è installato il server .
- 4. Se la porta sta inoltrando regole, non utilizzare la porta predefinita. Se si desidera connettersi alla porta 60009, aggiungere **60009** nell'indirizzo.

**Esempio:**

myserver.axis.com:60009

## <span id="page-10-0"></span>Configurazione del sistema

#### **Connessione dall'app per dispositivi mobili**

- Aprire l'app per dispositivi mobili .
- Fare clic su **Add system (Aggiungi sistema)** <sup>e</sup> immettere l'IP pubblico <sup>o</sup> il nome completo pubblico.
- Se non si utilizzano i valori predefiniti, regolare il numero di porta di conseguenza.
- Accedere con le credenziali utente dell'account Windows configurate. Basta inserire le credenziali la prima volta per accedere <sup>a</sup> un server, l'app per dispositivi mobili salverà le credenziali dell'utente.

#### **Impostazioni avanzate**

#### **Impostazioni proxy del server**

Se il server si trova su una rete che richiede impostazioni proxy per la connessione <sup>a</sup> Internet, potrebbe essere necessario aggiungere le informazioni proxy al servizio.

- 1. Aprire il controllo del servizio .
- 2. Fare clic su **Stop (Arresta)** nello stato del server.
- 3. Selezionare **Modify settings (Modifica impostazioni)**.
- 4. Regolazione delle impostazioni proxy.
- 5. Fare clic su **Save (Salva)**.
- 6. Avviare il servizio.

#### **Impostazioni proxy client**

Se si utilizza un'app Windows che richiede che un proxy acceda <sup>a</sup> determinati siti Web, è necessario configurare il client per utilizzare lo stesso server proxy.

- Aprire l'app di Windows .
- Fare clic su **Change client proxy settings (Cambia le impostazioni proxy del client)**.
- Regolare le impostazioni come richiesto <sup>e</sup> fare clic su **OK**.

#### **Mappatura delle porte su più di un server**.

Se si esegue più di un server sulla stessa rete che richiede la mappatura delle porte, è necessario modificare la porta predefinita di (29200). Ogni server deve avere una porta univoca.

Per ogni server, procedere come segue:

- 1. Aprire il controllo del servizio .
- 2. Fare clic su **Stop (Arresta)** nello stato del server.
- 3. Selezionare **Modify settings (Modifica impostazioni)**.
- 4. Modificare la porta HTTP, tutte le altre porte si regolano sul numero previsto.
- 5. Salvare <sup>e</sup> riavviare il servizio.
- 6. Utilizzare il nuovo intervallo di porte per l'inoltro della porta.

## <span id="page-11-0"></span>Verifica del sistema

## Verifica del sistema

## **Informazioni su AXIS Installation Verifier**

AXIS Installation Verifier è uno strumento integrato in . Verifica che il sistema stia funzionando correttamente eseguendo una serie di test una volta completata l'installazione <sup>e</sup> la configurazione del sistema.

AXIS Installation Verifier imita la parte di registrazione del server . Lo strumento esegue un test con le impostazioni correnti, un test in condizioni di bassa luminosità simulata <sup>e</sup> persino un test di stress per trovare i colli di bottiglia del sistema.

AXIS Installation Verifier genera un report della verifica in formato PDF che sarà possibile inviare al cliente.

### **Modalità di esecuzione di AXIS Installation Verifier**

- 1. Completare l'installazione <sup>e</sup> la configurazione di .
- 2. Nel client , andare al menu principale <sup>e</sup> fare clic su **Help <sup>&</sup>gt; Installation Verifier (Guida <sup>&</sup>gt; Installation Verifier)**. I test impiegheranno circa 20 minuti.

Durante i test, i dispositivi verranno messi in modalità manutenzione <sup>e</sup> non forniranno un flusso video per la visualizzazione in diretta <sup>o</sup> la registrazione. Lo stato dei differenti test può essere:

- Running (In esecuzione): Il test è in corso, attendere.
- Superato: Tutti i dispositivi sottoposti al test lo hanno superato. Vedere il report per informazioni dettagliate.
- Non superato: non tutti i dispositivi sottoposti al test lo hanno superato. Vedere il report per informazioni dettagliate.
- - Fallito: non è stato possibile completare il test <sup>e</sup> pertanto il report non verrà generato. Si consiglia di scattare un'istantanea della finestra del test, generare un report del sistema <sup>e</sup> contattare l'assistenza Axis.
- 3. Una volta completati tutti i test, fare clic su **View Report (Visualizza report)** per aprirlo oppure su **Save Report (Salva report)** per scaricare il file sul PC client.

### **Modalità di analisi <sup>e</sup> comprensione del report**

**Risultati del test: informazioni generali**

Il report è un file in formato PDF che può essere fornito dall'integratore di sistemi al cliente finale al termine dell'installazione e della verifica del sistema.

## Verifica del sistema

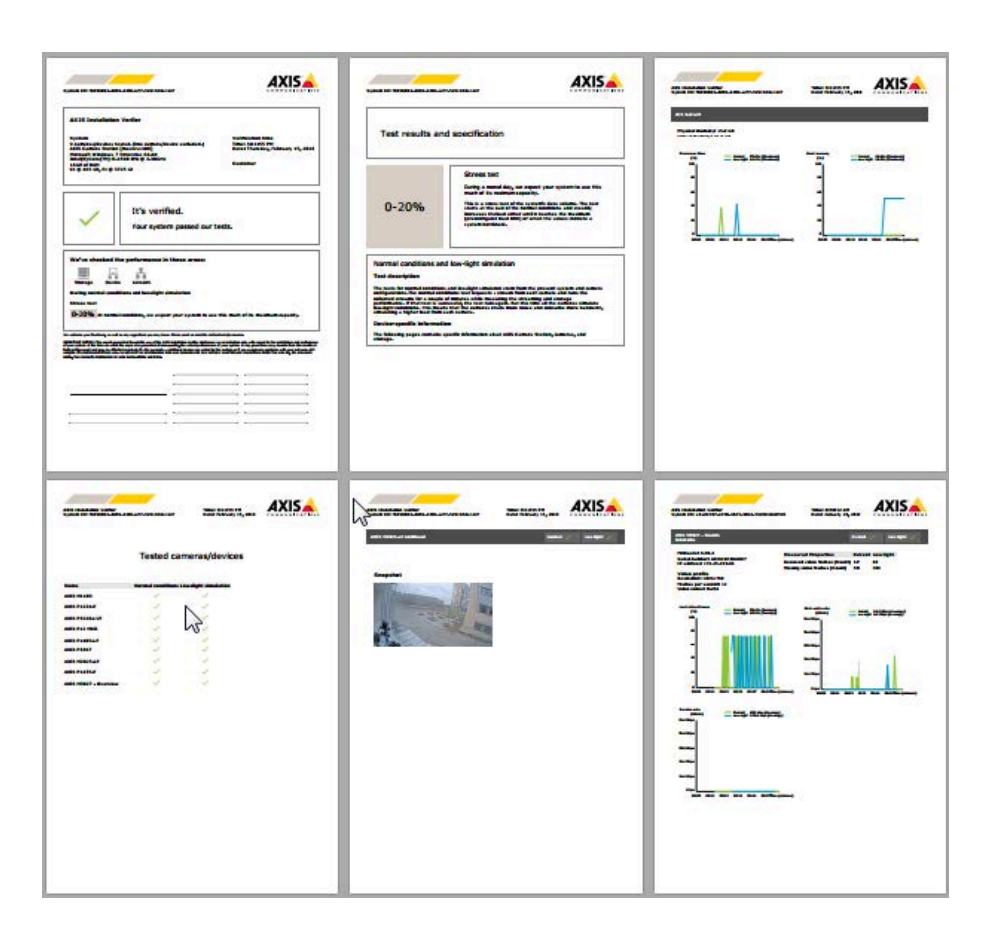

La **prima sezione** della prima pagina contiene informazioni relative al sistema, ad esempio hardware, sistema operativo, data <sup>e</sup> ora in cui sono stati effettuati <sup>i</sup> test. È inoltre disponibile un'area in cui <sup>è</sup> possibile inserire il nome del cliente.

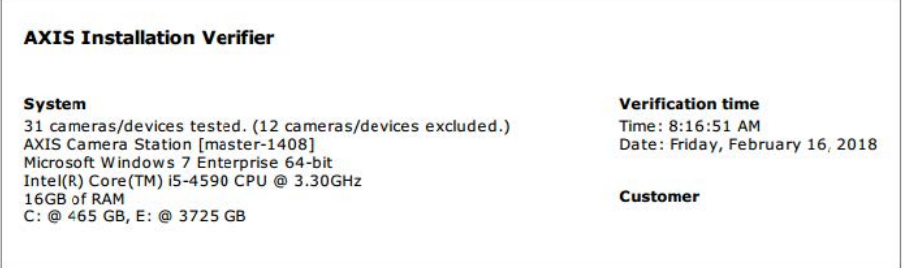

La **seconda sezione** indica i risultati dei test. Ciascun test (condizioni normali, bassa luminosità <sup>e</sup> test di stress) dura 5 minuti. Lo strumento verifica tre aree: archiviazione, dispositivi <sup>e</sup> rete. Per la verifica esistono due possibili risultati:

• Il sistema ha superato <sup>i</sup> test ed <sup>è</sup> verificato. Deve essere in grado di far fronte al carico <sup>e</sup> alla configurazione corrente. È inoltre possibile visualizzare il carico previsto durante la simulazione in condizioni di bassa luminosità, lo scenario che generalmente impiega più risorse.

Nell'esempio sopra riportato, il test di stress ha determinato i limiti del sistema <sup>e</sup> ha dedotto che in condizioni normali <sup>e</sup> di bassa luminosità viene impiegato dal 40 al 60% delle risorse.

### Verifica del sistema

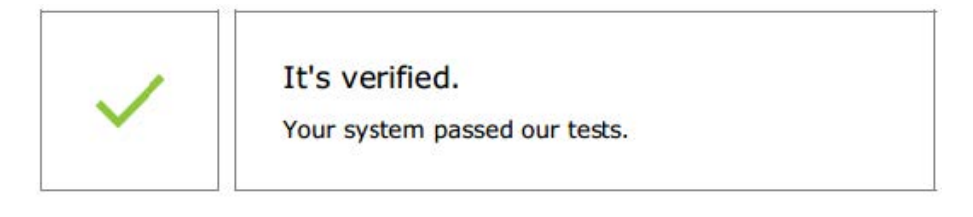

We've checked the performance in these areas: Ťň ¥ ੋ≚ Storage Network Device During normal conditions and low-light simulation **Stress test** 40-60% At normal conditions, we expect your system to use this much of its maximum capacity.

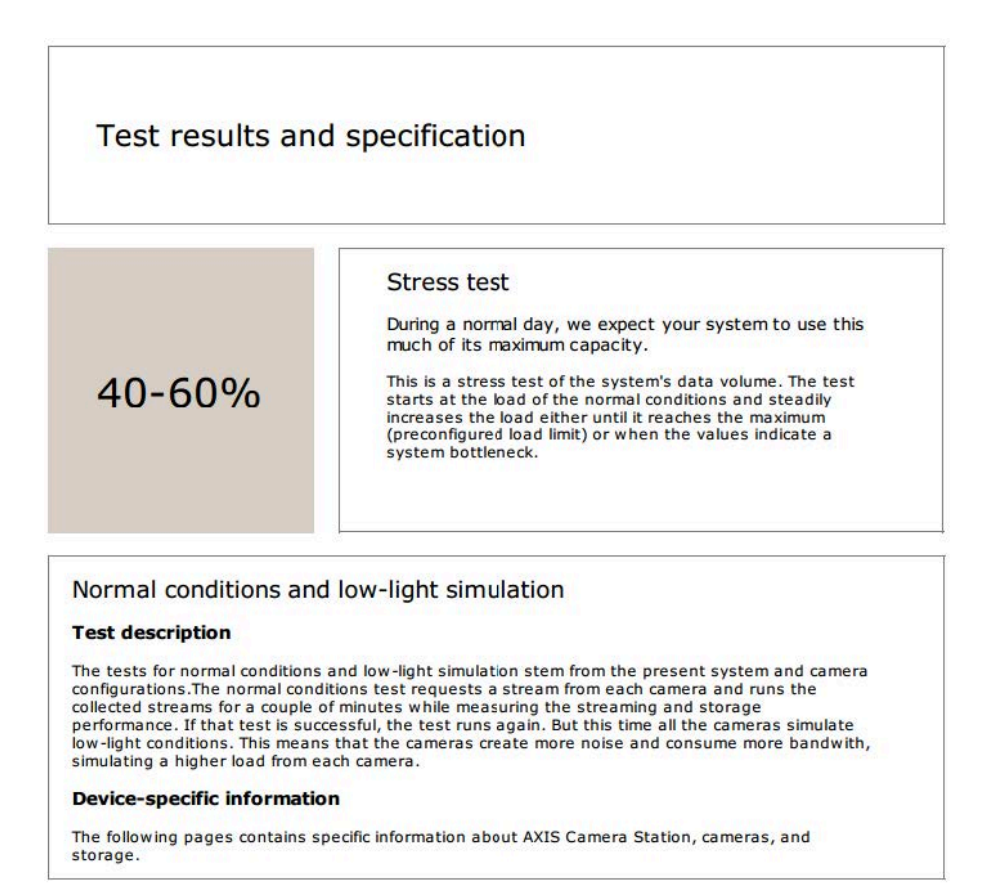

• Sono stati riscontrati dei problemi <sup>e</sup> sarà necessario modificare alcuni elementi per migliorare la stabilità del sistema. Il risultato di ciascun test <sup>e</sup> <sup>i</sup> problemi riscontrati vengono elencati insieme ai messaggi di errore. È possibile reperire altri dettagli nelle pagine successive del report.

Nell'esempio sopra riportato, uno dei dispositivi non è stato accessibile durante il test. Il motivo più probabile è un problema di rete <sup>o</sup> di dispositivo sovraccarico che non è stato in grado di rispondere.

## Verifica del sistema

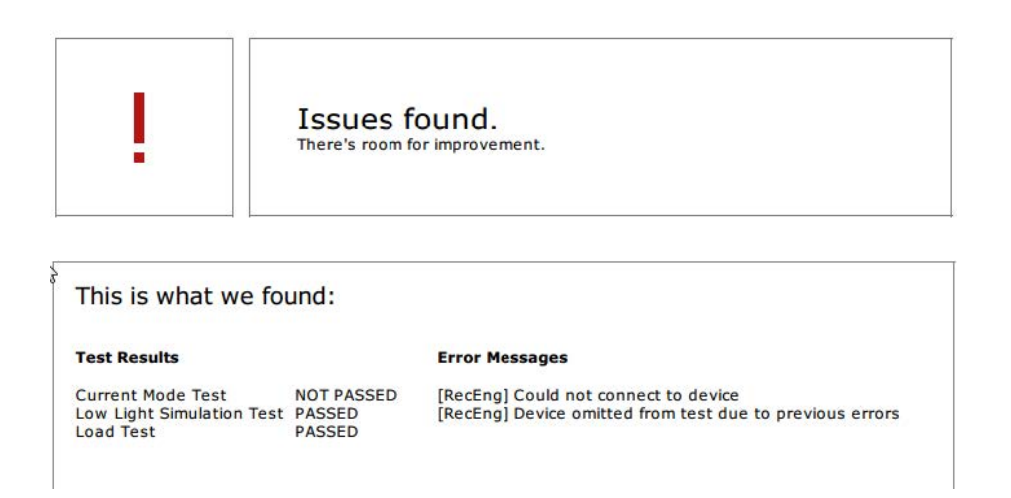

Nella parte inferiore della prima pagina è riportata un'area in cui è possibile inserire le informazioni relative al cliente, i commenti sul test <sup>o</sup> qualsiasi altra informazione necessaria.

#### **Risultati del test: server**

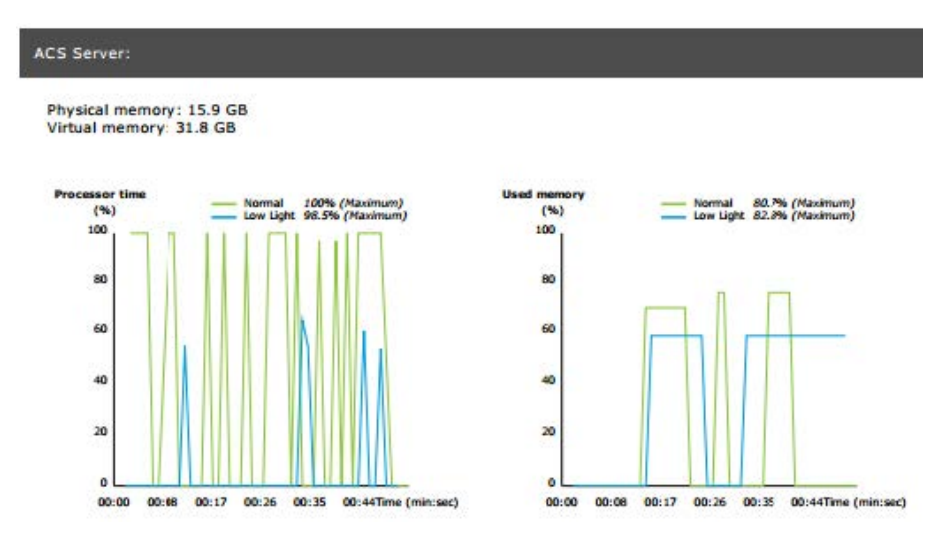

La memoria fisica <sup>e</sup> quella virtuale vengono indicate nella parte superiore della pagina.

- La RAM (Random Access Memory) è la memoria fisica in cui si trovano le applicazioni, i documenti <sup>e</sup> le procedure sul server.
- • La memoria virtuale è un'area di archiviazione in cui si trovano i file sul disco rigido per il ripristino quando la RAM del server non è più sufficiente. La memoria virtuale è molto più lenta della memoria fisica <sup>e</sup> non deve essere mai utilizzata.

Il server è testato su due metriche:

- • **Tempo del processore**: questo test misura la percentuale di tempo trascorso impiegato dal processore mentre esegue un thread attivo. Se la percentuale è superiore all'85%, il processore è sovraccarico <sup>e</sup> il server potrebbe richiedere un processore più veloce <sup>o</sup> potrebbe essere necessario modificare la configurazione.
- **Memoria utilizzata**: questo test misura la percentuale di memoria fisica utilizzata da tutti i processi in esecuzione. Se questo valore è superiore all'85%, la memoria non è sufficiente <sup>e</sup> l'attività di paging può aumentare. Aggiungere ulteriore memoria al server per risolvere questo problema <sup>o</sup> ridurre il numero di applicazioni in esecuzione sul server.

**Risultati del test: telecamere <sup>e</sup> dispositivi testati**

### Verifica del sistema

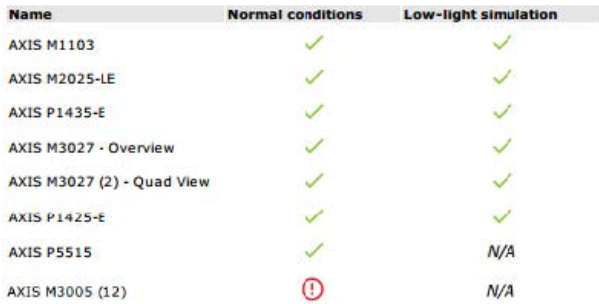

### **Tested cameras/devices**

L'elenco delle telecamere <sup>e</sup> dei dispositivi testati viene riportato nella pagina successiva. Un dispositivo può contenere più telecamere. Esempio: i dispositivi multisensore <sup>o</sup> gli encoder multicanale vengono contati come unico dispositivo ma con 3, 4 <sup>o</sup> persino 16 telecamere (una telecamera per sensore/canale).

- Un segno di spunta verde indica che la telecamera ha superato il relativo test.
- **N/A (N/D)** indica che non è stato possibile eseguire il test per la telecamera: ad esempio perché la telecamera non supporta il parametro ExposureValue per la simulazione in condizioni di bassa luminosità.
- • Se la telecamera non ha superato il test viene visualizzato un segno rosso. È possibile reperire ulteriori informazioni nei risultati specifici della telecamera, nelle pagine successive.

#### **Risultati del test: note e considerazioni**

Lievi modifiche possono migliorare l'installazione ma non faranno fallire il test elencato in questa pagina. Quando, ad esempio, il router predefinito non si trova nella stessa subnet del dispositivo <sup>o</sup> quando manca il server NTP <sup>o</sup> DNS.

**Risultati del test: telecamere <sup>e</sup> dispositivi esclusi**

### **Excluded cameras/devices**

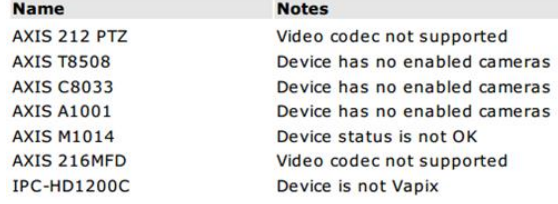

Se un dispositivo non supera nessuno dei test verrà escluso. I seguenti dispositivi non verranno sottoposti <sup>a</sup> test:

- **Device is not Vapix® (Dispositivo non Vapix®)**: i dispositivi di terze parti non vengono sottoposti <sup>a</sup> test.
- **Device has no enabled cameras (Dispositivo privo di telecamere abilitate)**: i dispositivi privi di sensore video, ad esempio gli switch di rete, i dispositivi audio, i controller delle porte, i moduli I/O.
- **Video codec not supported (Codec video non supportato)**: i dispositivi che non supportano H.264 (generalmente firmware 4.x).
- **Device status is not OK (OK) (Stato dispositivo diverso da OK (OK))**: i dispositivi in modalità manutenzione, non accessibili o con credenziali errate.

**Risultati del test: risultati specifici per la telecamera**

## Verifica del sistema

Vengono elencate tutte le informazioni relative alla telecamera: il firmware, il numero di serie, l'indirizzo IP <sup>e</sup> il profilo video utilizzato per la registrazione. Viene inoltre visualizzato un riepilogo dei fotogrammi video mancanti <sup>e</sup> ricevuti per ciascun test.

#### Nota

- Se un dispositivo è configurato per registrare con due profili video differenti (ad esempio, Medio per Continuo <sup>e</sup> Alto per Rilevamento movimento), solo il profilo più elevato verrà sottoposto <sup>a</sup> test, indipendentemente dalle pianificazioni configurate.
- Se Continuo <sup>e</sup> Rilevamento movimento sono entrambi disabilitati, il profilo selezionato per Registrazione manuale verrà utilizzato per i test, anche se attualmente non attivo.

La sezione Configurazione dispositivi elenca le informazioni più importanti dal dispositivo sottoposto <sup>a</sup> test. Se alcuni parametri non sono corretti (non configurati <sup>o</sup> su subnet diverse), verrà visualizzato un punto esclamativo davanti al parametro.

### **Device Configuration**

Firmware: 8.40.1 Serial number: ACCC8E02A96D IP address: 172.25.193.116 Is Using Dhcp: Yes Subnet Mask: 255.255.255.0 Default Router: 4192.168.0.1 Primary DNS: 40.0.0.0 NTP Server: 10.0.2.201

I grafici mostrano le tre metriche misurate durante il test, in condizioni di luce normali <sup>e</sup> di bassa luminosità.

- • **Lost video frames (Fotogrammi video persi)**: la quota di fotogrammi video mancanti in un intervallo di un secondo. Un valore medio elevato indica un collo di bottiglia di rete <sup>o</sup> un sovraccarico del dispositivo. La media di fotogrammi video persi è generalmente inferiore all'1%.
- • **Storage buffer (Buffer di archiviazione)**: l'utilizzo del buffer di archiviazione in un intervallo di un secondo. Un valore di picco elevato indica un problema di archiviazione. Il buffer di archiviazione è generalmente inferiore al 20%.
- • **Received rate (Velocità ricevuta)**: la velocità dei dati (escluso sovraccarico) inviati dalla telecamera <sup>e</sup> ricevuti dal server AXIS Camera Station.

Nella figura riportata di seguito, la quota di fotogrammi video persi è elevata.

## Verifica del sistema

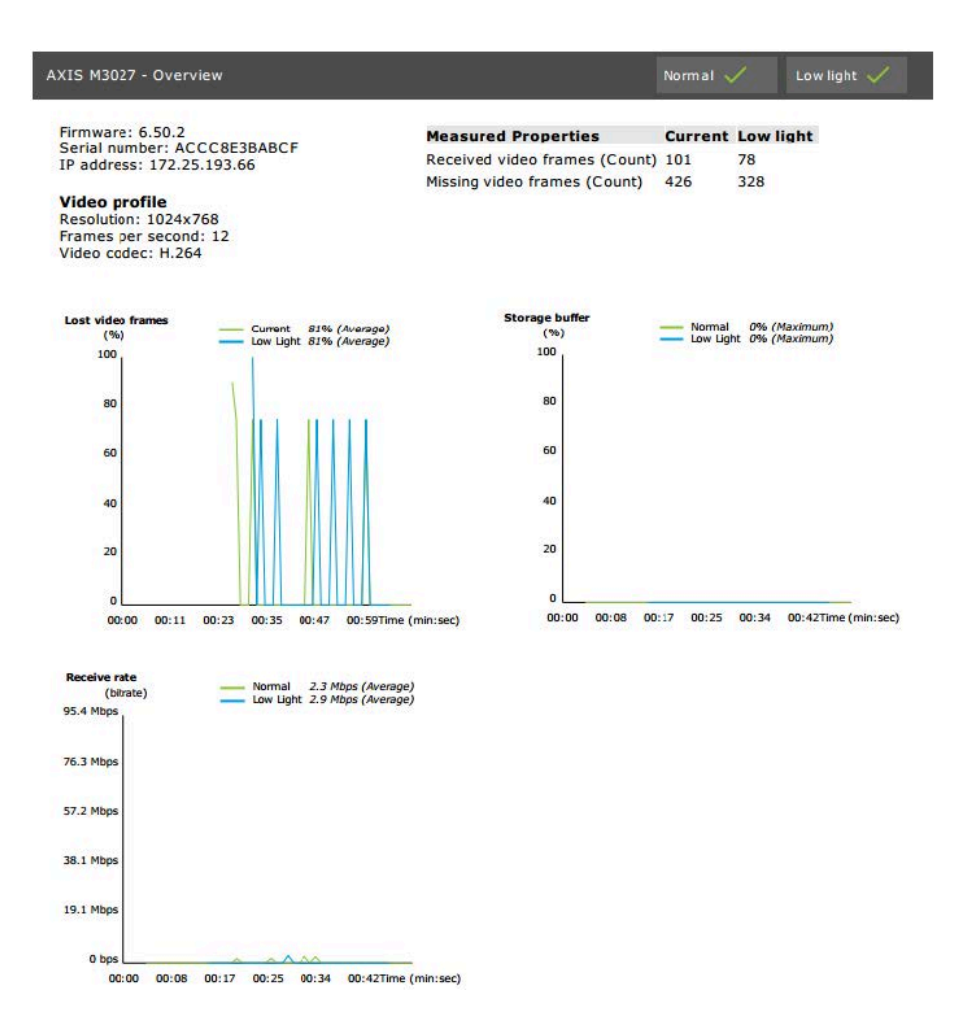

I motivi principali sono:

- • Telecamera sovraccarica <sup>a</sup> causa di troppe aree di visione in uso (ad esempio per le telecamere <sup>a</sup> <sup>360</sup> gradi) <sup>o</sup> troppi flussi trasmessi.
- Colli di bottiglia nella rete, tra la telecamera <sup>e</sup> il server .
- Cavo di rete difettoso <sup>o</sup> di scarsa qualità.
- Sorgente di alimentazione non sufficiente <sup>o</sup> non affidabile, incluso PoE.

Quando si esegue il test in condizioni di bassa luminosità <sup>e</sup> normali viene considerato un criterio di perdita di fotogrammi aggiuntivo:

- • Una considerazione viene aggiunta per ciascun dispositivo che non è idoneo per il criterio (più del 5% di perdita di fotogrammi). Questa operazione non consentirà di fallire il test.
- Se più del 5% dei dispositivi del test fallisce il criterio succitato, lo stato del test sarà "Non riuscito".

Di seguito viene riportato un esempio in cui il criterio del test non è stato soddisfatto per il test in condizioni normali <sup>e</sup> di bassa luminosità:

## Verifica del sistema

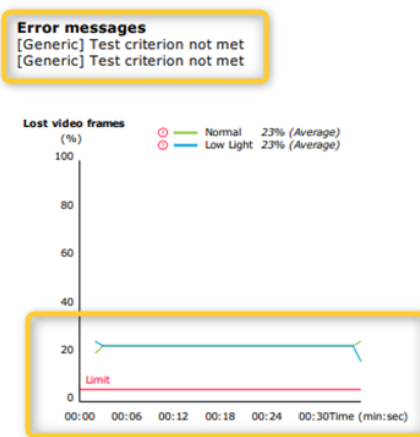

La figura visualizzata di seguito riporta un esempio di test non completato. I motivi principali sono:

- La telecamera è stata scollegata <sup>o</sup> la rete è stata interrotta durante il test.
- La sorgente di alimentazione non ha soddisfatto le esigenze della telecamera durante il test.
- La telecamera era sovraccarica <sup>e</sup> ha impiegato troppo tempo per rispondere alle richieste del server.

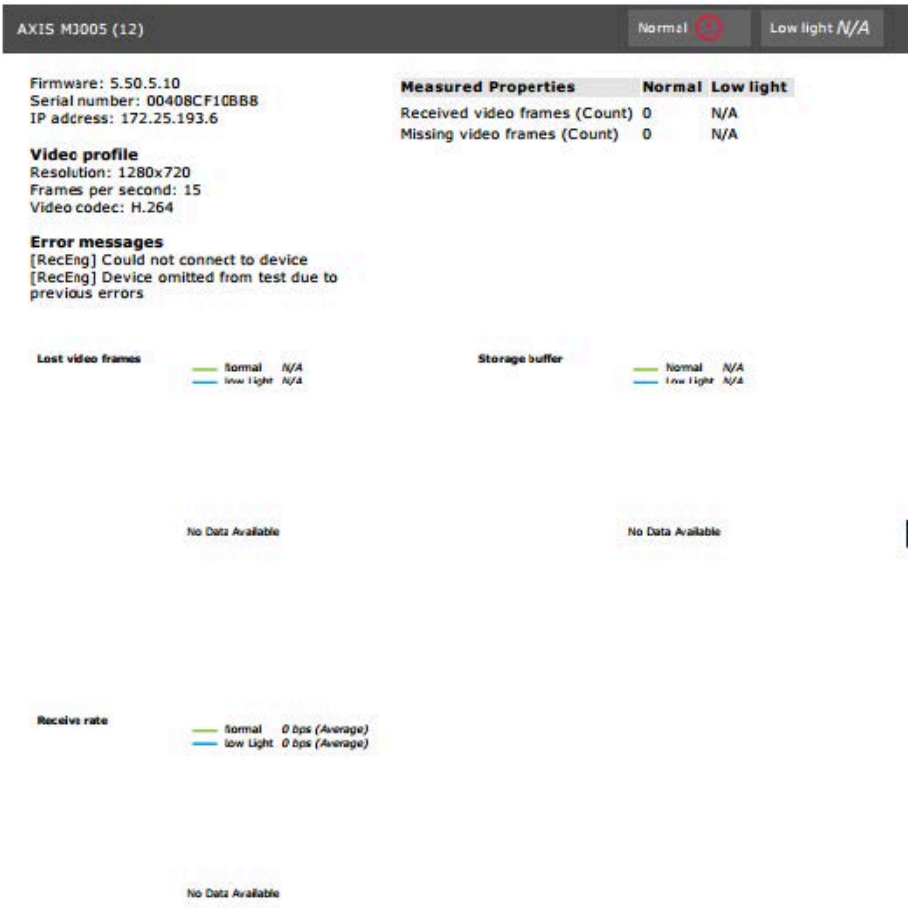

### Verifica del sistema

Dopo aver ricevuto i risultati del test della telecamera viene visualizzata un'istantanea dalla telecamera:

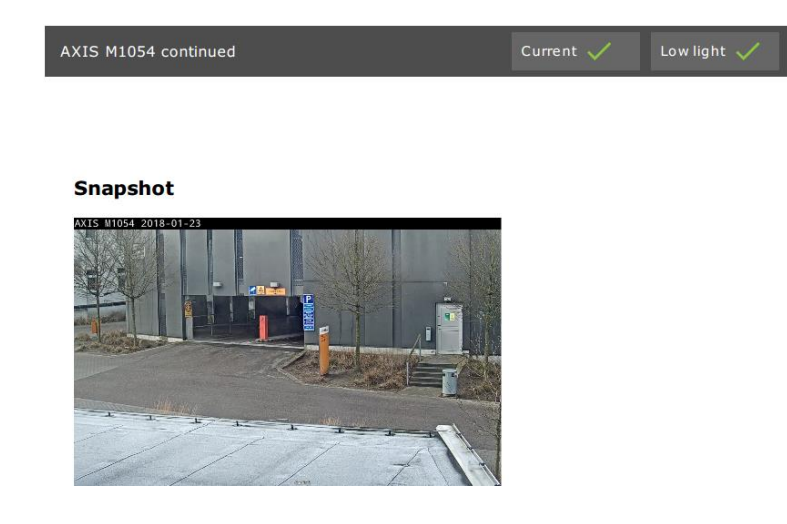

**Risultati del test: dispositivi di archiviazione**

## **Tested storage devices**

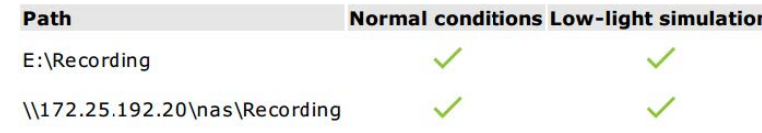

I dispositivi di archiviazione vengono nuovamente sottoposti <sup>a</sup> test in base alle stesse condizioni.

Lo strumento esegue il test dei dischi rigidi locali in base <sup>a</sup> due metriche:

- • **Disk write rate (Velocità di scrittura su disco)**: la velocità di dati totale scritta su questo dispositivo di archiviazione in un intervallo di un secondo.
- **Used write buffers (count) - Buffer di scrittura utilizzato (conteggio)**: l'utilizzo del buffer di archiviazione (300 campioni) in un intervallo di un secondo. Un valore di picco elevato indica un problema di archiviazione. In generale, questo valore deve essere inferiore <sup>a</sup> <sup>1</sup> <sup>o</sup> 2.

#### Nota

Attualmente, i dispositivi NAS (Network Attached Storages) non vengono sottoposti <sup>a</sup> test.

Sono disponibili informazioni relative all'utilizzo <sup>e</sup> alla capacità dell'archiviazione:

**Total capacity (Capacità totale)**: le dimensioni totali del dispositivo di archiviazione.

**Other data (Altri dati)**: Dati non indicizzati dal server . Possono essere file esterni, ad esempio documenti casuali, file del sistema operativo <sup>o</sup> file nel cestino.

**Maximum usage (Utilizzo massimo)**: limite di registrazioni impostato in . assegnerà una percentuale massima dello spazio di archiviazione ai file delle registrazioni. Per impostazione predefinita, questo valore è impostato su 99% per le unità non appartenenti al sistema operativo <sup>e</sup> su *Dimensioni totali: 60 GB* per le unità del sistema operativo.

### Verifica del sistema

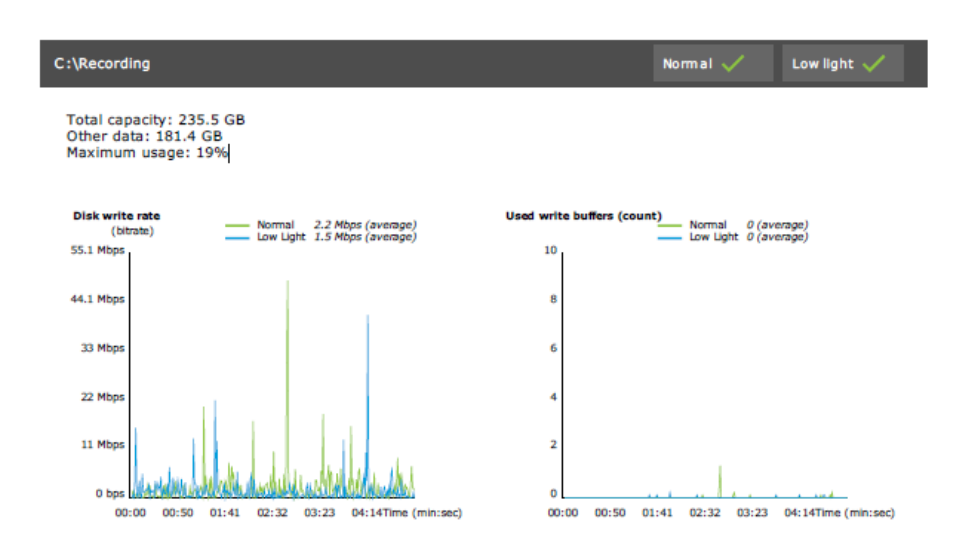

## **Risoluzione di problemi**

Se uno dei test fallisce con **Failed (Non riuscito)**, non verrà generato alcun report. Si consiglia di scattare un'istantanea della finestra del test, generare un report del sistema dal menu della guida <sup>e</sup> contattare l'assistenza Axis tramite l'helpdesk online.

### Nota

Esiste una differenza tra **Not passed (Non superato)** <sup>e</sup> **Failed (Non riuscito)**:

- **Not passed (Non superato)** indica che il server, alcuni dispositivi <sup>o</sup> l'archiviazione non hanno rispettato le condizioni per il superamento del test.

- **Failed (Non riuscito)** indica che il test non è stato completato <sup>e</sup> non è disponibile nessuna conclusione in relazione alle prestazioni del sistema.

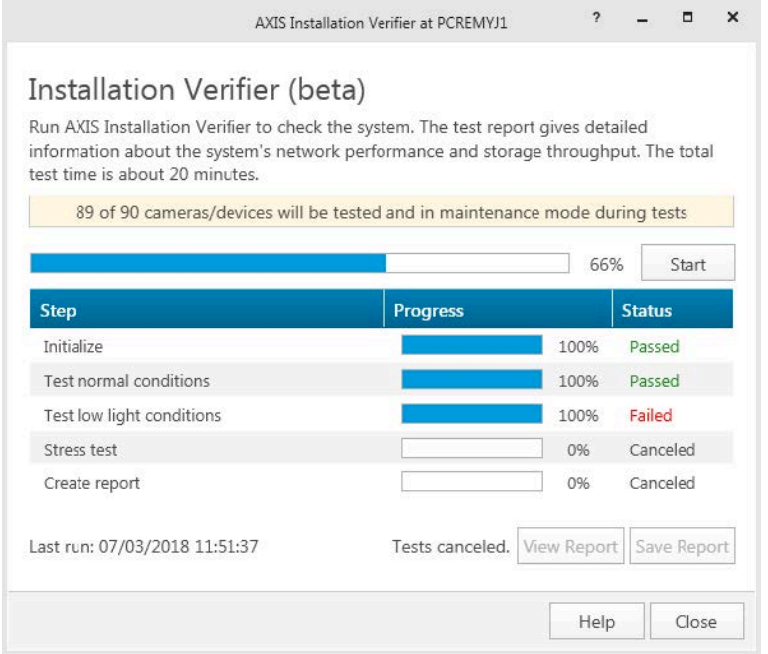

## Verifica del sistema

### **Considerazioni <sup>e</sup> limiti**

- È supportato solo H.264. Le telecamere che non supportano H.264 verranno ignorate.
- Il test in condizioni di bassa luminosità viene eseguito solo su telecamere che supportano il parametro ExposureValue. Per le telecamere che non supportano ExposureValue verrà visualizzato N/D.
- Il test in condizioni di bassa luminosità potrebbero restituire gli stessi risultati dei test in condizioni normali su alcune telecamere con supporto WDR.
- Le telecamere di terze parti verranno ignorate.
- I dispositivi NAS (Network Attached Storages) non vengono sottoposti <sup>a</sup> test ma vengono visualizzati come convalidati.

## Monitoraggio del sistema

## Monitoraggio del sistema

## **Informazioni su AXIS System Health Monitoring BETA**

Lo stato corrente delle installazioni viene verificato accedendo ad AXIS System Health Monitoring. AXIS System Health Monitoring consente di monitorare tutte le installazioni <sup>e</sup> di inviare notifiche automatiche se si verifica un problema con uno dei dispositivi collegati.

## **Modalità di configurazione di AXIS System Health Monitoring BETA**

Questo esempio descrive come configurare AXIS System Health Monitoring.

- 1. Scaricare <sup>e</sup> installare la versione di più recente disponibile su *[axis.com](https://www.axis.com)*.
- 2. Configurare AXIS System Health Monitoring.
	- 2.1 In **Configuration <sup>&</sup>gt; System Health Monitoring <sup>&</sup>gt; Settings (Configurazione <sup>&</sup>gt; Monitoraggio dell'integrità del sistema <sup>&</sup>gt; Impostazioni)**, scegli se impostare una regola firewall per permettere il passaggio di AXIS System Health Monitoring attraverso Windows Defender.
	- 2.2 In **Configuration <sup>&</sup>gt; System Health Monitoring <sup>&</sup>gt; Notifications (Configurazione <sup>&</sup>gt; Monitoraggio dell'integrità del sistema <sup>&</sup>gt; Notifiche)**, configura il tuo server SMTP, i destinatari e-mail <sup>e</sup> per quali regole di notifica mandare un'e-mail.
- 3. Configurare AXIS System Health Monitoring per l'impostazione multisistema.
	- 3.1 Andare <sup>a</sup> **Configuration <sup>&</sup>gt; System Health Monitoring <sup>&</sup>gt; Multisystem (Configurazione <sup>&</sup>gt; Monitoraggio dell'integrità del sistema <sup>&</sup>gt; Multisistema)**.
	- 3.2 In **Generate system configuration (Genera configurazione di sistema)** fare clic su **Generate (Genera)**.
	- 3.3 Copia la configurazione <sup>e</sup> trasferiscila al sistema nel quale vuoi raccogliere dati.
	- 3.4 Espandi **Retrieve data from other systems (Recupera dati da altri sistemi)** <sup>e</sup> incolla la configurazione precedentemente copiata <sup>e</sup> fai clic su **Add (Aggiungi)**. Ripeti i passaggi di cui sopra per ogni sistema.

### **Caratteristiche**

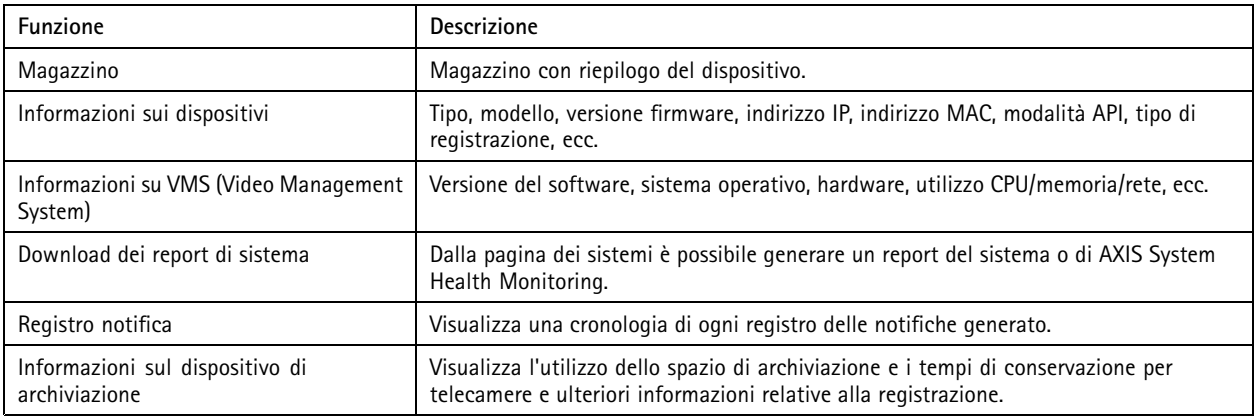

## Monitoraggio del sistema

### **Risoluzione di problemi**

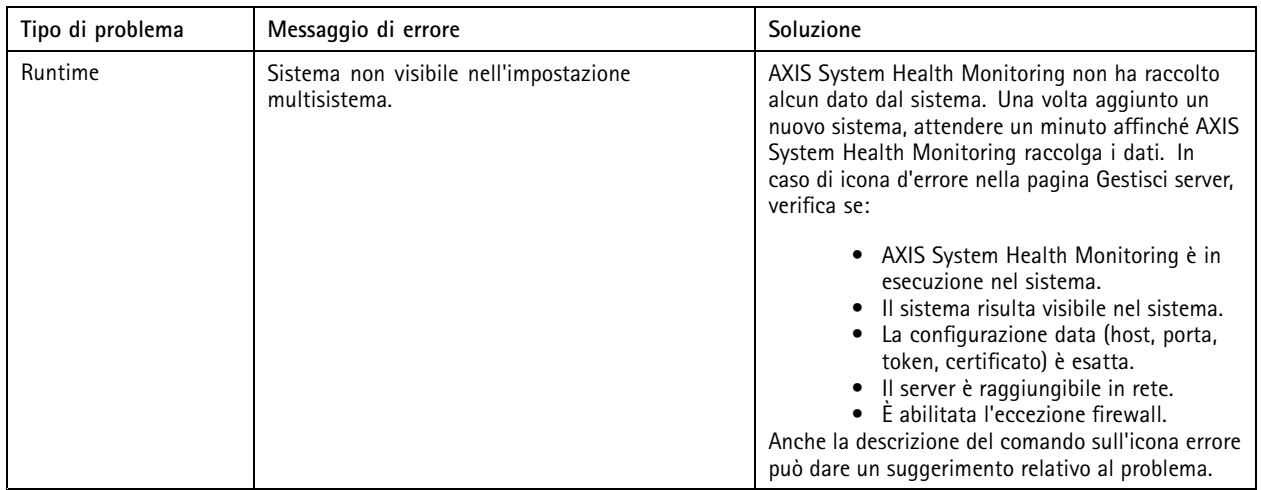

#### **Registri di assistenza**

I registri di debug per AXIS System Health Monitoring vengono salvati nel server in: C:\Program-Data\Axis Communications\AXIS System Health Monitoring\logs.

### **Domande frequenti**

D: Quanto spesso viene aggiornato il dispositivo <sup>o</sup> lo stato del VMS?

R: L'aggiornamento dello stato del VMS <sup>o</sup> del dispositivo nell'interfaccia AXIS System Health Monitoring può richiedere fino <sup>a</sup> 60 secondi.

### **Considerazioni <sup>e</sup> limiti**

- Archiviazione: lo spazio usato non è supportato per telecamere connesse ad AXIS S3008.
- I dispositivi di archiviazione non attivi saranno visibili <sup>e</sup> i dati raccolti saranno conservati per un massimo di due settimane.
- Le impostazioni di notifica influiscono unicamente sul server AXIS System Health Monitoring locale.
- •Per accedere ad AXIS System Health Monitoring in sono necessari privilegi di Amministratore.
- •Gli avvertimenti di conservazione non sono dotati di supporto per registrazioni di rilevamento movimento.
- • Le registrazioni la cui creazione è avvenuta con mezzi diversi (manuale/eventi ecc.) da "continua" <sup>o</sup> "rilevamento movimento" sono contrassegnate con "Tipo di registrazione: nessuno".

## Impostazione dei dispositivi Axis nel sistema

## Impostazione dei dispositivi Axis nel sistema

### **Imposta AXIS S3008 Recorder**

### Nota

- Richiede il firmware AXIS S3008 Recorder 10.4 <sup>o</sup> successivo <sup>o</sup> il firmware del dispositivo Axis 5.50 <sup>o</sup> versione successiva.
- Non è necessaria una licenza per AXIS S3008 Recorder.

#### **Limitations (Limiti)**

Quando si utilizza AXIS S3008 Recorder come dispositivo di archiviazione delle registrazioni per i dispositivi in , esistono alcune limitazioni:

- AXIS S3008 Recorder non offre supporto per le registrazioni di telecamere indossabili <sup>o</sup> video preregistrati usati in <sup>a</sup> scopo dimostrativo.
- AXIS S3008 Recorder estrae i flussi di registrazione direttamente dalle telecamere. Assicurarsi che AXIS S3008 Recorder sia connesso alla stessa rete delle telecamere <sup>e</sup> che tutti i dispositivi possano comunicare tra loro.
- Le telecamere di terze parti non sono supportate.
- •Non sono supportati dispositivi con risoluzione non numerica come D1, CIF, 4CIF.
- Il failover recording non è supportato per le telecamere con AXIS S3008 Recorder come archiviazione di registrazione.
- • Attualmente gli eventi interni AXIS S3008 Recorder non sono elencati nella pagina di configurazione di trigger di eventi dispositivo.
- Il blocco delle registrazioni tramite segnalibri non è supportato.
- •Usando AXIS S3008, l'audio di un dispositivo audio esterno connesso <sup>a</sup> una telecamera non viene registrato.
- I dati di analisi non sono supportati.
	- La redazione automatica del video non è supportata.
	- La ricerca intelligente basata sui dati di analisi non è supportata.
- AXIS Installation Verifier non è utilizzabile per AXIS S3008 Recorder <sup>e</sup> per i dispositivi collegati.
- I dispositivi 2N IP Intercom non sono supportati.
- Le registrazioni effettuate da AXIS Companion su AXIS S3008 Recorder non possono essere riprodotte in .
- • AXIS S3008 Recorder supporta fino <sup>a</sup> 64 ingressi virtuali.
	- Una telecamera che registra su AXIS S3008 Recorder utilizza tre ingressi virtuali. Uno per la registrazione del movimento, uno per la registrazione continua <sup>e</sup> uno per la registrazione manuale.

Ad esempio, se sono presenti <sup>8</sup> telecamere che registrano su AXIS S3008 Recorder, queste utilizzano <sup>24</sup> (8x3) ingressi virtuali <sup>e</sup> rimangono <sup>40</sup> (64-24=40) ingressi virtuali da utilizzare per le regole di azione.

 Una Network Door Station che registra su AXIS S3008 Recorder utilizza <sup>4</sup> ingressi virtuali. Uno per la registrazione del movimento, uno per la registrazione continua, uno per la registrazione manuale <sup>e</sup> uno per la regola di azione creata per impostazione predefinita.

Ad esempio, se sono presenti <sup>7</sup> telecamere <sup>e</sup> <sup>1</sup> Door Station che registrano su AXIS S3008 Recorder, queste utilizzano <sup>25</sup> (7x3 <sup>+</sup> 1x4) ingressi virtuali <sup>e</sup> rimangono <sup>39</sup> (64-25=39) ingressi virtuali da utilizzare per ulteriori regole di azione.

Una regola di azione che attiva la registrazione su AXIS S3008 Recorder utilizza <sup>1</sup> ingresso virtuale.

### Impostazione dei dispositivi Axis nel sistema

La registrazione di fallback non utilizza nessun ingresso virtuale.

### **Flusso di lavoro**

- 1. *Aggiungi il tuo registratore alla pagina 26*
- 2. *Aggiungere dispositivi <sup>e</sup> selezionare il registratore come memoria di registrazione alla pagina 26*
- 3. *Configura [registrazioni](#page-26-0) alla pagina [27](#page-26-0)*

### **Aggiungi il tuo registratore**

#### Nota

rimuove registrazioni da qualsiasi sistema precedente quando si aggiunge il registratore <sup>a</sup> un nuovo sistema.

- 1. andare <sup>a</sup> **Configuration <sup>&</sup>gt; Devices <sup>&</sup>gt; Add devices (Configurazione <sup>&</sup>gt; Dispositivi <sup>&</sup>gt; Aggiungi dispositivi)**.
- 2. Selezionare il registratore nell'elenco <sup>e</sup> fare clic su **Add (Aggiungi)**. Se il registratore non è elencato, utilizzare la **Manual search (Ricerca manuale)** per trovarlo manualmente.
- 3. Utilizzare le impostazioni predefinite <sup>e</sup> fare clic su **Next (Avanti)**.
- 4. Crea una nuova password per crittografare il dispositivo di archiviazione <sup>o</sup> usa quella corrente, troverai maggiori dettagli di seguito. Fare clic su **Next (Avanti)**.
- 5. Andare <sup>a</sup> **Configuration <sup>&</sup>gt; Devices <sup>&</sup>gt; Other devices (Configurazione <sup>&</sup>gt; Dispositivi <sup>&</sup>gt; Altri dispositivi)** <sup>e</sup> verificare che il registratore sia stato aggiunto.
- 6. Andare <sup>a</sup> **Configuration <sup>&</sup>gt; Storage <sup>&</sup>gt; Management (Configurazione <sup>&</sup>gt; Archiviazione <sup>&</sup>gt; Gestione)** <sup>e</sup> verificare che il registratore sia stato aggiunto all'elenco di archiviazione.

#### Importante

#### **Password di codifica dispositivo archiviazione**

- È necessaria la password di crittografia del dispositivo di archiviazione per accedere al disco rigido del registratore fuori da <sup>o</sup> quando vengono ripristinate le impostazioni predefinite di fabbrica del registratore dall'interfaccia web del dispositivo.
- Se il dispositivo non è formattato, devi scegliere una nuova password per la criptazione del disco. Ciò formatta il disco <sup>e</sup> rimuove le registrazioni precedenti.
- Se si tratta di un dispositivo già formattato, puoi scegliere se usare la tua password attuale <sup>o</sup> se vuoi crearne una nuova.
	- Impiegando la password attuale, il sistema cancella tutte le registrazioni ma non formatta il dispositivo. Questa opzione può far risparmiare tempo.
	- -Creare una nuova password formatta il dispositivo ed elimina tutte le registrazioni.
- Se hai selezionato molteplici dispositivi <sup>e</sup> scegli di creare una nuova password, tutti i dispositivi sono formattati <sup>e</sup> viene assegnata ad essi la nuova password.
- Se hai selezionato molteplici dispositivi <sup>e</sup> scegli di usare la password corrente, sono aggiunti solo i dispositivi con una password corrispondente.

#### **Aggiungere dispositivi <sup>e</sup> selezionare il registratore come memoria di registrazione**

- 1. Andare <sup>a</sup> **Configuration <sup>&</sup>gt; Devices <sup>&</sup>gt; Add devices (Configurazione <sup>&</sup>gt; Dispositivi <sup>&</sup>gt; Aggiungi dispositivi)**.
- 2. Selezionare i dispositivi nell'elenco <sup>e</sup> fare clic su **Add (Aggiungi)**. Se i dispositivi non sono elencati, utilizzare la **ricerca manuale** per trovarli manualmente.
- 3. Utilizzare le impostazioni predefinite <sup>e</sup> fare clic su **Next (Avanti)**.
- 4. Selezionare manualmente il registratore dall'elenco <sup>a</sup> discesa **Recording storage (Archiviazione registrazione)** <sup>e</sup> fare clic su **Install (Installa)**.

### <span id="page-26-0"></span>Impostazione dei dispositivi Axis nel sistema

#### Nota

- Il registratore non verrà selezionato come archiviazione della registrazione se si seleziona **Automatic (Automatico)**.
- 5. Andare <sup>a</sup> **Configuration <sup>&</sup>gt; Storage <sup>&</sup>gt; Selection (Configurazione <sup>&</sup>gt; Archiviazione <sup>&</sup>gt; Selezione)**. Fare clic sui dispositivi <sup>e</sup> verificare che la memoria di registrazione sia il registratore.

### **Configura registrazioni**

- 1. Andare <sup>a</sup> **Configuration <sup>&</sup>gt; Storage <sup>&</sup>gt; Selection (Configurazione <sup>&</sup>gt; Archiviazione <sup>&</sup>gt; Selezione)** <sup>e</sup> selezionare il dispositivo.
- 2. Configurare **Retention time (Tempo di conservazione)**.
	- Selezionare **Unlimited (Illimitato)** per il tempo di conservazione per mantenere le registrazioni fino ad esaurimento dello spazio sul dispositivo di archiviazione.
	- Selezionare **Limited (Limitato)** <sup>e</sup> impostare il numero massimo di giorni di conservazione delle registrazioni.
- 3. Fare clic su **Apply (Applica)**.

#### Nota

La registrazione di fallback è abilitata per impostazione predefinita per memorizzare le registrazioni sul registratore quando la connessione tra <sup>e</sup> il registratore viene persa. Vedere *[Registrazione](https://help.axis.com/axis-camera-station-5#fallback-recording) di fallback*.

#### **Modificare punto di archiviazione**

Si può cambiare il punto di archiviazione di un dispositivo da un registratore all'altro conservando tutte le registrazioni.

- 1. Andare su **Configuration <sup>&</sup>gt; Storage <sup>&</sup>gt; Selection (Configurazione <sup>&</sup>gt; Archiviazione <sup>&</sup>gt; Selezione)** <sup>e</sup> selezionare il dispositivo.
- 2. Selezionare il nuovo punto di archiviazione.
- 3. Fare clic su **Apply (Applica)**.

#### Nota

Se il registratore che è stato selezionato usa già il numero massimo di regole di azione con le azioni di registrazione, eseguire una delle seguenti procedure:

- Rimozione delle regole di azione con azioni di registrazione dai dispositivi esistenti impiegando il registratore come spazio di archiviazione.
- Spostare i dispositivi che usano regole di azione con azioni di registrazione su un altro spazio di archiviazione.

### **Imposta un door controller di rete Axis**

In questa sezione viene spiegato come impostare un door controller di rete Axis in . Per vedere i video relativi alla modalità di impostazione, andare su *[questa](https://www.youtube.com/playlist?list=PLqCu13en-F2viWWRwyYdgmZUi8tTCA0TB) playlist*.

#### Nota

- HTTPS deve essere abilitato sul controller.
- 1. Aggiungere il door controller di rete Axis <sup>a</sup> . Vedere *Aggiunta di [dispositivi](https://help.axis.com/axis-camera-station-pro#add-devices)*.
- 2. Aggiornare il firmware del door controller. Vedere *[Aggiornamento](https://help.axis.com/axis-camera-station-pro#upgrade-firmware) del firmware*.
- 3. Attivare la sincronizzazione dell'ora per utilizzare il server come server NTP. Vedere *[Impostazioni](https://help.axis.com/axis-camera-station-pro#server-settings) server*.
- 4. Impostare data <sup>e</sup> ora per il dispositivo di controllo. Vedere *[Impostazione](https://help.axis.com/axis-camera-station-pro#set-date-and-time) di data <sup>e</sup> ora*.
- 5. Abilitare HTTPS sul dispositivo di controllo. Vedere *[Sicurezza](https://help.axis.com/axis-camera-station-pro#security)*.
- 6. Configurazione del controllo degli accessi.

### Impostazione dei dispositivi Axis nel sistema

- 6.1 Per modificare i profili di identificazione predefiniti <sup>o</sup> creare un nuovo profilo di identificazione, vedere *Profili di [identificazione](https://help.axis.com/axis-camera-station-pro#identification-profiles)*.
- 6.2 Per utilizzare un'impostazione personalizzata per i formati tessera <sup>e</sup> la lunghezza del PIN, vedere *[Formati](https://help.axis.com/axis-camera-station-pro#card-formats-and-pin) tessera e PIN*.
- 6.3 Aggiungere una porta <sup>e</sup> applicare un profilo di identificazione alla porta. Consultare *[Aggiunta](https://help.axis.com/axis-camera-station-pro#add-a-door) di una porta*.
- 6.4 Configurare la porta.
- *[Aggiungi](https://help.axis.com/axis-camera-station-pro#add-a-door-monitor) un monitor porta*
- *[Aggiungi](https://help.axis.com/axis-camera-station-pro#add-emergency-input) ingresso di emergenza*
- *[Aggiungi](https://help.axis.com/axis-camera-station-pro#add-a-reader) un lettore*
- *Aggiungi un [dispositivo](https://help.axis.com/axis-camera-station-pro#add-a-rex-device) REX*
- 6.5 Aggiungere una zona <sup>e</sup> aggiungere porte alla zona. Consultare *[Aggiunta](https://help.axis.com/axis-camera-station-pro#add-a-zone) di una zona*.
- 7. Gestisci controllo degli accessi.
	- 7.1 Aggiungi pianificazioni. Consultare *[Pianificazioni](https://help.axis.com/axis-camera-station-pro#schedules)*.
	- 7.2 Scegliere un flusso di lavoro <sup>e</sup> aggiungere quanto segue: Consultare *[Gestione](https://help.axis.com/axis-camera-station-pro#access-management) degli accessi*.
	- *[Aggiungi](https://help.axis.com/axis-camera-station-pro#add-a-cardholder) un titolare tessera*
	- *[Aggiungi](https://help.axis.com/axis-camera-station-pro#add-credentials) credenziali*
	- *[Aggiungi](https://help.axis.com/axis-camera-station-pro#add-a-group) un gruppo*
	- *[Aggiungi](https://help.axis.com/axis-camera-station-pro#add-an-access-rule) una regola di accesso*
	- 7.5 Applicare titolari di carte, gruppi, porte <sup>e</sup> zone alle regole di accesso.
	- 7.6 Esporta report. Consultare *[Esportazione](https://help.axis.com/axis-camera-station-pro#export-reports) dei report*.
- 8. Monitorare <sup>e</sup> gestire manualmente la porta nel dashboard delle porte. Consultare *Dashboard porta in suddivisione [dell'immagine](https://help.axis.com/axis-camera-station-pro#door-dashboard-in-split-view)*.
- 9. Cerca dati di controllo degli accessi.
	- 9.1 Connetti una vista alla porta. Consultare *[Origini](https://help.axis.com/axis-camera-station-pro#external-data-sources) di dati esterne*.
	- 9.2 Cercare dati specifici dell'evento entro un periodo <sup>o</sup> con parole chiave specifiche. Vedere *[Ricerca](https://help.axis.com/axis-camera-station-pro#data-search) di dati*.

### Nota

Quando si rimuove un door controller in , i dati sul door controller non vengono rimossi. Per rimuovere i relativi dati, effettuare un ripristino alle impostazioni predefinite <sup>e</sup> ripristinare tutti i valori predefiniti di fabbrica.

## Impostazione dei dispositivi Axis nel sistema

### **Configurazione del lettore di tessere USB desktop 2N**

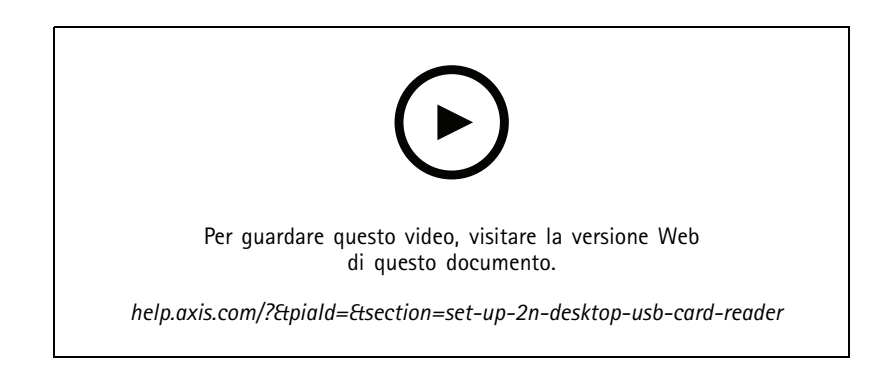

- 1. Andare all'indirizzo *<https://www.elatec-rfid.com/int/>*, scaricare **TWN4 DevPack** ed estrarlo in una cartella.
- 2. Apri la cartella estratta ed esegui **AppBlaster.exe**.
	- 2.1 Selezionare il firmware standard di **Multi keyboard V4.80** per programmare il lettore.
	- 2.2 Crea un progetto per definire il formato per il lettore. Devi definire:
	- Il tipo di transponder, compresi frequenza, tipo <sup>e</sup> sottotipo. Ad esempio: MIFARE Classic (UID, qualsiasi lunghezza)
	- Manipolazione dei bit per il tipo di transponder.
		- Ad esempio: Ordine inverso dei byte
	- Formato di output per il tipo di transponder.
		- Ad esempio: Decimale
	- -Rimuovi il suffisso predefinito per i dati di output.
	- 2.5 Carica sul lettore il file di progetto.
- 3. Presentare la tessera di controllo degli accessi al lettore per acquisire i dettagli della tessera quando si aggiungono le credenziali di una tessera su .

### **Impostazione di un sistema indossabile Axis**

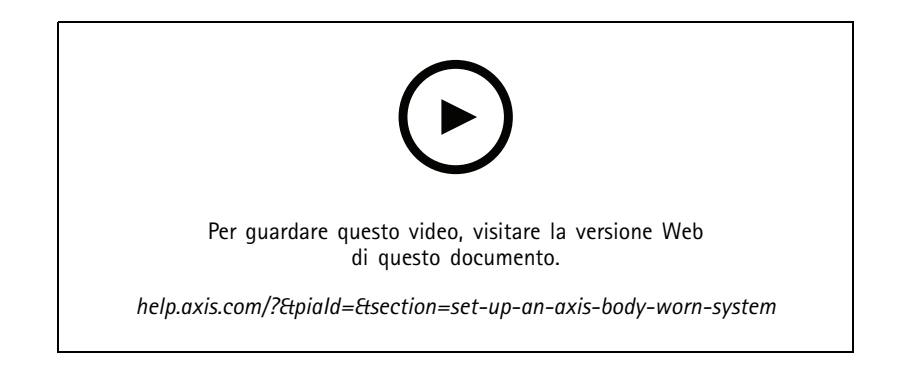

### Impostazione dei dispositivi Axis nel sistema

Per ulteriori informazioni sulla soluzione indossabile Axis, consultare il *Manuale per l'utente del [dispositivo](https://help.axis.com/axis-body-worn-solution) indossabile Axis*.

- 1. Per un'installazione esistente di , rinnovare il certificato server utilizzato per comunicare con il client.
	- 1.1 In andare su **Configuration <sup>&</sup>gt; Security <sup>&</sup>gt; Certificates <sup>&</sup>gt; Certificate renewal (Configurazione <sup>&</sup>gt; Sicurezza <sup>&</sup>gt; Certificati <sup>&</sup>gt; Rinnovo certificato)**.
	- 1.2 Fare clic su **Renew (Rinnova)**.
	- 1.3 Riavviare il servizio .
- 2. Creare un file di connessione.

2.1 In , andare <sup>a</sup> **<sup>&</sup>gt; Other <sup>&</sup>gt; Connection file... (Altro <sup>&</sup>gt; File di connessione...)**.

- 2.2 Per cambiare il nome predefinito del sito visualizzato nel sistema indossabile, digitare un nuovo nome.
- 2.3 Fare clic su **Export (Esporta)**.
- 3. Impostare il sistema indossabile. Consultare *Accedere per la prima volta ad AXIS Body Worn [Manager](https://help.axis.com/axis-body-worn-solution#access-axis-body-worn-manager-for-the-first-time)*. Quando viene richiesta l'impostazione della destinazione del contenuto, selezionare il file di connessione esportato da .
- 4. In , controllare che venga aggiunta una telecamera virtuale con il nome utente nella scheda Registrazioni.
- 5. Per cambiare il tempo di conservazione, andare su **Configuration <sup>&</sup>gt; Storage <sup>&</sup>gt; Selection (Configurazione <sup>&</sup>gt; Archiviazione <sup>&</sup>gt; Selezione)**.
- 6. Effettuare una registrazione con la telecamera indossabile <sup>e</sup> riposizionare la telecamera nella docking station. Le registrazioni verranno caricate automaticamente in .
- 7. Eseguire ed esportare le registrazioni della telecamera indossabile in .

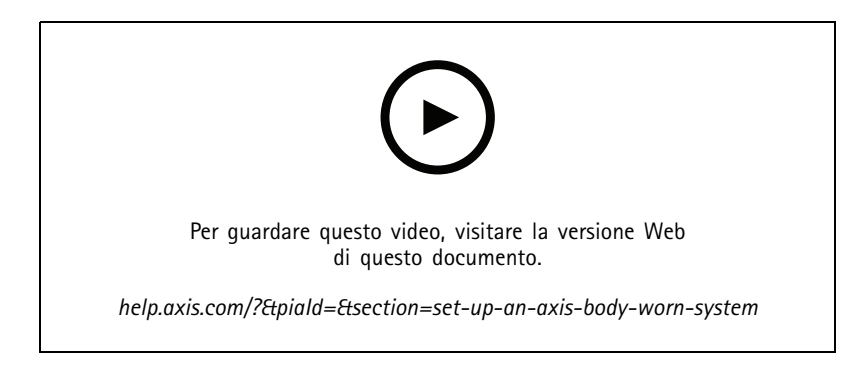

#### Importante

Utilizzare sempre AXIS Body Worn Manager per rimuovere gli utenti. Non rimuovere mai gli utenti di dispositivi indossabili da .

### **Impostare videocitofono di rete Axis**

Questo esempio spiega come:

- Aggiunta di un videocitofono di rete Axis ad
- Configurare un avviso acustico sul client
- •Gestire le chiamate in arrivo
- Disabilitare una notifica di chiamata in arrivo della Door Station

### Impostazione dei dispositivi Axis nel sistema

### **Limiti:**

- Le chiamate dalla Door Station ad non possono essere messe in attesa.
- Il rilevamento del movimento della Door Station non può essere abilitato.
- È possibile registrare solo il chiamante. L'audio dell'operatore non può essere registrato.

#### **Aggiunta di un videocitofono di rete Axis ad**

- 1. In andare <sup>a</sup> **Configuration <sup>&</sup>gt; Devices <sup>&</sup>gt; Add devices (Configurazione <sup>&</sup>gt; Dispositivi <sup>&</sup>gt; Aggiungi dispositivi)**.
- 2. Selezionare la Network Door Station <sup>e</sup> fare clic su **Add (Aggiungi)**.
- 3. Utilizzare le impostazioni predefinite, fare clic su **Avanti** <sup>e</sup> **Installa**.
- 4. Andare su **Configuration <sup>&</sup>gt; Devices <sup>&</sup>gt; Cameras (Configurazione <sup>&</sup>gt; Dispositivi <sup>&</sup>gt; Telecamere)** per verificare che la Door Station sia stata aggiunta.
- 5. Andare su **Configuration <sup>&</sup>gt; Recording and events <sup>&</sup>gt; Action rules (Configurazione <sup>&</sup>gt; Registrazione ed eventi <sup>&</sup>gt; Regole azioni)** per verificare che le seguenti regole di azione siano state aggiunte automaticamente.
	- **Regola di apertura della porta:** Viene aggiunto il pulsante di azione Apertura Porta. Fare clic sul pulsante nella visualizzazione in diretta per aprire la porta I/O della Door Station porta per <sup>7</sup> secondi per impostazione predefinita.
	- **Registrazione della chiamata in corso:** Quando è in corso una chiamata, inizia <sup>a</sup> registrare sulla Door Station.

**Configurazione di un suono per la chiamata in arrivo**

- 1. In , andare <sup>a</sup> **Configuration <sup>&</sup>gt; Client <sup>&</sup>gt; Settings (Configurazione <sup>&</sup>gt; Client <sup>&</sup>gt; Impostazioni**.
- 2. In **Sound on incoming call (Suono per la chiamata in arrivo)**, selezionare **Sound file (File audio)**.
- 3. Fare clic su **Browse (Sfoglia)** <sup>e</sup> passare raggiungere il file audio in formato .wav <sup>o</sup> .mp3.
- 4. Fare clic su **Play (Riproduci)** per provare l'audio.

#### **Gestione di una chiamata in arrivo**

- 1. Quando è attivata una chiamata, compare una finestra di notifica.
- 2. Posizionare il mouse sull'anteprima per visualizzare un'immagine ingrandita del chiamante.
- 3. Fare clic su **Accept (Accetta)** per rispondere alla chiamata. Viene visualizzata una nuova scheda contenente la visualizzazione proveniente dalla Door Station. Fare clic su **Open door (Apri porta)** per aprire la porta I/O della Door Station per <sup>7</sup> secondi per impostazione predefinita.
- 4. Fare clic su **Ignore (Ignora)** per ignorare la chiamata esclusivamente su questo client. È possibile comunque rispondere alla chiamata su un altro client.
- 5. Fare clic su **Decline (Rifiuta)** per terminare la chiamata. La chiamata termina <sup>e</sup> viene rimossa la notifica della chiamata su tutti i client.

#### Nota

Quando si presentano più chiamate, è consigliabile rispondere <sup>a</sup> una alla volta. Le altre chiamate continueranno <sup>a</sup> essere visualizzate fino <sup>a</sup> quando non riceveranno risposta <sup>o</sup> scadrà il time-out.

#### **Disabilitare la notifica della Door Station**

- 1. Creare un utente separato per il client.
	- 1.1 Andare su **Configuration <sup>&</sup>gt; Security <sup>&</sup>gt; User permissions (Configurazione <sup>&</sup>gt; Sicurezza <sup>&</sup>gt; Autorizzazioni utente)**.
	- 1.2 Fare clic su **Add (Aggiungi)**.

### Impostazione dei dispositivi Axis nel sistema

- 1.3 Selezionare un utente dall'elenco <sup>e</sup> fare clic su **Add (Aggiungi)**.
- 2. Configurare l'utente.
	- 2.1 In **Role (Ruolo)**, selezionare **Operator (Operatore)**.
	- 2.2 Selezionare **Access (Accesso)** per la Door Station, ma deselezionare **Audio Listen (Ascolto audio)** <sup>e</sup> **Audio Speak (Emissione audio)**.
	- 2.3 Fare clic su **Save (Salva)**.

### **Configurazione dell'audio in**

Questo esempio spiega come:

- Aggiungere un dispositivo audio di rete Axis <sup>a</sup> <sup>e</sup> associarlo <sup>a</sup> una telecamera di rete Axis.
- • In creare un pulsante nella visualizzazione in diretta della telecamera per far sì che il dispositivo audio riproduca una clip audio.

### *AVVISO*

Questa impostazione di sistema è ideale per sistemi non critici, ad esempio allarmi antintrusione <sup>o</sup> per il domicilio del cliente <sup>e</sup> del personale. È necessario rispettare standard <sup>e</sup> linee guida specifici (locali all'installazione) per l'implementazione in sistemi critici, ad esempio in sistemi di evacuazione antincendio.

Limiti:

- Impossibile registrare l'audio inviato da al dispositivo audio di rete Axis.
- •In è necessario associare un dispositivo audio <sup>a</sup> una telecamera.
- È possibile associare solo un dispositivo audio per telecamera.
- •Il controllo del volume non è disponibile per il dispositivo audio in .
- 1. Aggiungere il dispositivo audio di rete Axis <sup>a</sup> :
	- 1.1 In, fare clic su **e** selezionare **Configuration** (Configurazione).
	- 1.2 Andare <sup>a</sup> **Devices <sup>&</sup>gt; Add devices (Dispositivi <sup>&</sup>gt; Aggiungi dispositivi)**.
	- 1.3 Selezionare un dispositivo audio di rete dall'elenco <sup>e</sup> fare clic su **Add (Aggiungi)**.
	- 1.4 Andare <sup>a</sup> **Other devices (Altri dispositivi)** per verificare che il dispositivo audio sia stato aggiunto all'elenco.
- 2. Associare il dispositivo audio alla telecamera:
	- 2.1 In , andare <sup>a</sup> **Devices <sup>&</sup>gt; Streaming profiles (Dispositivi <sup>&</sup>gt; Profili di streaming)** <sup>e</sup> selezionare la telecamera che si desidera associare al dispositivo audio.
	- 2.2 Nel profilo di streaming del dispositivo, selezionare il dispositivo audio dall'elenco <sup>a</sup> discesa **Speaker (Altoparlante)**.
	- 2.3 Fare clic su **Apply (Applica)**.
	- 2.4 Per verificare l'associazione, andare al menu **Live view (Visualizzazione in diretta)** della telecamera in <sup>e</sup> fare clic sul pulsante **Speak (Parlare)**. Il dispositivo audio riproduce l'audio se si parla nel microfono del computer.
- 3. Preparazione di un collegamento alla clip audio:
	- 3.1 Andare ad **Audio** <sup>&</sup>gt; **Audio clips (Clip audio)**.

### Impostazione dei dispositivi Axis nel sistema

- 3.2 Fare clic sull'icona del collegamento per una clip audio.
- 3.3 Impostare il volume <sup>e</sup> il numero di ripetizioni della clip.
- 3.4 Fare clic sull'icona Copia per copiare il link.
- 4. Creare un pulsante che attivi la clip audio:
	- 4.1 In andare <sup>a</sup> **Configuration <sup>&</sup>gt; Recording and events <sup>&</sup>gt; Action rules (Configurazione <sup>&</sup>gt; Registrazione ed eventi <sup>&</sup>gt; Regole di azione)** <sup>e</sup> fare clic su **New (Nuovo)**.
	- 4.2 Fare clic su **Add (Aggiungi)** per aggiungere un trigger.
	- 4.3 Nell'elenco di trigger, selezionare **Action button (Pulsante azione)** <sup>e</sup> fare clic su **OK**.
	- 4.4 Se è stato creato un pulsante, selezionare **Create new button (Crea nuovo pulsante)** <sup>e</sup> fare clic su **Next (Avanti)**.
	- 4.5 Selezionare **Command button (Pulsante comando)** <sup>e</sup> fare clic su **Next (Avanti)**.
	- 4.6 Immettere i dettagli per il pulsante, ad esempio:
	- Etichetta pulsante: personale alla cassa
	- Descrizione comando: chiama il personale per farlo venire alla cassa
	- Aggiungi <sup>a</sup> telecamera: selezionare la telecamera associata al dispositivo audio.
	- Aggiungi <sup>a</sup> mappa.
	- Fare clic su OK.

#### Nota

È possibile associare il pulsante <sup>a</sup> <sup>p</sup>iù mappe <sup>o</sup> telecamere.

- 4.6 Fare clic su **Next (Avanti)**.
- 4.7 Fare clic su **Add (Aggiungi)** per aggiungere un'azione.
- 4.8 Nell'elenco delle azioni, selezionare **Send HTTP Notification (Invia notifica HTTP)** <sup>e</sup> fare clic su **OK**.
- 4.9 Copiare il collegamento configurato dal dispositivo audio nel campo **URL (URL)**.
- 4.10 Selezionare **Authentication required (Autenticazione richiesta)** <sup>e</sup> immettere **User name (Nome utente)** <sup>e</sup> **Password** per il dispositivo audio.
- 4.11 Fare clic su **OK**.
- 4.12 Fare clic due volte su **Next (Avanti)**.
- 4.13 Immettere un **Nome (Nome)** per la regola <sup>e</sup> fare clic su **Finish (Fine)**.

In , nella visualizzazione in diretta della telecamera, è stato creato un pulsante con etichetta **Staff to till (Personale alla cassa)**. Quando si fa clic sul pulsante, il dispositivo audio riproduce la clip audio.

## Impostazione dei dispositivi Axis nel sistema

### **Configurazione dell'analisi Axis**

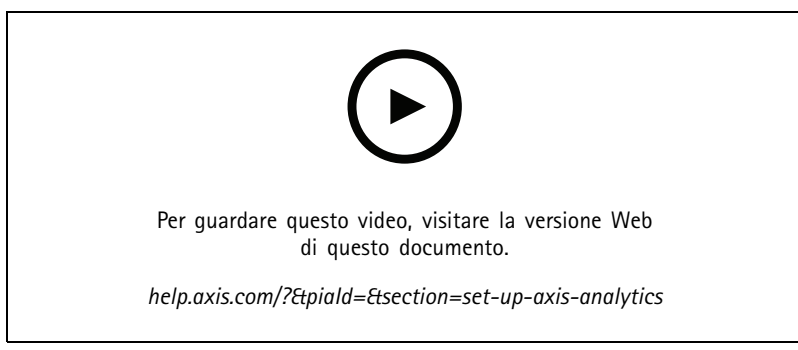

*Espansione di con analisi (AXIS Loitering Guard)*

### **Imposta AXIS Barcode Reader**

Questa sezione spiega in che modo si imposta AXIS Barcode Reader sugli interfoni <sup>e</sup> sulle telecamere Axis <sup>e</sup> come si configura in AXIS Camera Station Secure Entry. Per ottenere maggiori informazioni su AXIS Barcode Reader, consulta il *[manuale](http://help.axis.com/axis-barcode-reader) per l'utente*.

#### Nota

- Richiede AXIS A1601 Network Door Controller con firmware 10.11.9 <sup>o</sup> versione successiva.
- Richiede una licenza.

### **Limiti**

Sarai in grado di mandare il QR Code® solo dopo che avrai salvato il titolare della tessera con le credenziali QR.

#### **Flusso di lavoro**

- 1. *Installa AXIS Barcode Reader alla pagina 34*
- 2. *[Configura](#page-34-0) AXIS Barcode Reader alla pagina [35](#page-34-0)*
- 3. *Crea una [connessione](#page-34-0) con il door controller alla pagina [35](#page-34-0)*
- 4. *[Configura](#page-34-0) credenziali QR alla pagina [35](#page-34-0)*
- 5. *Invia QR [Code®](#page-34-0) alla pagina [35](#page-34-0)*

### **Installa AXIS Barcode Reader**

- 1. Scaricare il file di installazione dell'applicazione da *[axis.com](https://www.axis.com/products/axis-barcode-reader)*.
- 2. Vai alla pagina Web del tuo interfono <sup>o</sup> della tua telecamera Axis.
- 3. Installa l'applicazione.
- 4. Attivare la licenza.
- 5. Avviare l'applicazione.
- 6. Consigliamo la modifica delle seguenti impostazioni della telecamera per maggiore precisione del QR.
	- 6.1 Vai alle impostazioni della telecamera.
	- 6.2 In **Image <sup>&</sup>gt; Exposure (Immagine <sup>&</sup>gt; Esposizione)**, sposta il cursore **Blur-noise trade-off (Compromessi disturbo-sfocatura)** al centro.

### <span id="page-34-0"></span>Impostazione dei dispositivi Axis nel sistema

### **Configura AXIS Barcode Reader**

1. Per modificare il profilo di identificazione QR, vai <sup>a</sup> **Configuration <sup>&</sup>gt; Access control <sup>&</sup>gt; Identification profiles**

**(Configurazione <sup>&</sup>gt; Controllo degli accessi <sup>&</sup>gt; Profili di identificazione)** <sup>e</sup> fai clic su . Vedi *Profili di [identificazione](https://help.axis.com/axis-camera-station-pro#identification-profiles)*.

- 2. Aggiunta di una porta. Consultare *[Aggiunta](https://help.axis.com/axis-camera-station-pro#add-a-door) di una porta*.
- 3. Seleziona **QR** come profilo di identificazione per questa porta. Vedi *[Impostazioni](https://help.axis.com/axis-camera-station-pro#door-settings) della porta*.
- 4. Aggiungi un lettore di codice <sup>a</sup> barre. Vedi *[Aggiungi](https://help.axis.com/axis-camera-station-pro#add-a-reader) un lettore*.
	- 4.1 Sotto un lato della porta, fare clic su **Add reader (Aggiungi lettore)**.
	- 4.2 Seleziona **AXIS Barcode Reader** da **Reader type (Tipo di lettore)** dall'elenco <sup>a</sup> discesa. Immetti un nome <sup>e</sup> fai clic su **OK**.

#### **Crea una connessione con il door controller**

- 1. In :
- 1.1 Andare <sup>a</sup> **Configuration <sup>&</sup>gt; Access control <sup>&</sup>gt; Encrypted communication (Configurazione <sup>&</sup>gt; Controllo degli accessi <sup>&</sup>gt; Comunicazione crittografata)**.
- 1.2 In **External Peripheral Authentication Key (Chiave di autenticazione dispositivo periferico esterno)**, fare clic su **Show authentication key (Mostra chiave di autenticazione)** <sup>e</sup> **Copy key (Copia chiave)**.
- 2. Nell'interfaccia Web del dispositivo dove si esegue AXIS Barcode Reader:
	- 2.1 Aprire l'applicazione AXIS Barcode Reader.
	- 2.2 Se il certificato del server non è stato configurato in , attivare **Ignore server certificate validation (Ignora convalida certificato server)**. Per ulteriori informazioni, vedi *[Certificati](https://help.axis.com/axis-camera-station-pro#certificates)*.
	- 2.3 Attiva **AXIS Camera Station Secure Entry**.
	- 2.4 Fai clic su **Add (Aggiungi)** <sup>e</sup> immetti l'indirizzo IP del door controller <sup>e</sup> incolla la chiave di autenticazione.
	- 2.5 Selezionare il lettore che legge codici <sup>a</sup> barre dal menu <sup>a</sup> discesa della porta.

### **Configura credenziali QR**

- 1. *[Aggiungi](https://help.axis.com/axis-camera-station-pro#add-a-cardholder) un titolare tessera*.
- 2. *Aggiungi una [credenziale](https://help.axis.com/axis-camera-station-pro#add-credentials) QR*.
	- In **Credentials** (Credenziali), fare clic su
	- Inserire un nome.
	- **Dynamic QR (QR dinamico)** è attivo per impostazione predefinita. Il QR dinamico si deve usare insieme alle credenziali PIN.
	- Imposta la data di scadenza <sup>e</sup> fai clic su **Add (Aggiungi)**.
- 3. *[Aggiungi](https://help.axis.com/axis-camera-station-pro#add-an-access-rule) una regola di accesso* per il titolare di tessera sulla porta che è configurata con AXIS Barcode Reader.

### **Invia QR Code®**

*QR Code è un marchio registrato di Denso Wave Incorporated in Giappone <sup>e</sup> in altri paesi.*

1. Assicurati che il titolare della tessera sia configurato con un indirizzo e-mail esatto. Vedi *[Aggiungi](https://help.axis.com/axis-camera-station-pro#add-a-cardholder) un titolare tessera*.

### Impostazione dei dispositivi Axis nel sistema

- 2. Configura un server SMTP per inviare email. Vedere *[Impostazioni](https://help.axis.com/axis-camera-station-pro#server-settings) server*.
- 3. Se vuoi, modifica il modello di e-mail. Vedi *[Impostazione](https://help.axis.com/axis-camera-station-pro#access-management-settings) gestione degli accessi*.
	- 3.1 Andare <sup>a</sup> **Access management <sup>&</sup>gt; Settings (Gestione degli accessi <sup>&</sup>gt; Impostazioni)**.
	- 3.2 In **Email template (Modello e-mail)**, modifica l'oggetto <sup>e</sup> il testo del corpo.
	- 3.3 **Include visiting time in the email (Includi tempo di permanenza nel messaggio e-mail)** è selezionato per impostazione predefinita.
	- 3.4 Fare clic su **Apply (Applica)**.
- 4. Invia il codice QR. Vedi *[Aggiungi](https://help.axis.com/axis-camera-station-pro#add-a-cardholder) un titolare tessera*.
	- 4.1 Andare <sup>a</sup> **Access management <sup>&</sup>gt; Dashboard <sup>&</sup>gt; Cardholders (Gestione degli accessi <sup>&</sup>gt; Dashboard <sup>&</sup>gt; Titolari di tessere)**.
	- 4.2 Selezionare il titolare della tessera, fare clic su <sup>e</sup> **Send QR code (Invia QR code)**.
	- 4.3 Fare clic su **OK (OK)**.

### **Imposta AXIS Mobile Credential**

Per usare il QR code dinamico, devi impostare AXIS Mobile Credential.

Segui le istruzioni nel messaggio e-mail che hai ricevuto:

- 1. Scarica l'app AXIS Mobile Credential.
- 2. Fai clic sul link di attivazione nell'e-mail.
- 3. Apri l'applicazione sul tuo dispositivo mobile. Le credenziali appariranno sotto **My credentials (Le mie credenziali)**.
- 4. Facci clic sopra <sup>e</sup> inserisci il PIN per attivare il QR code dinamico.

### **Impostare AXIS Perimeter Defender PTZ Autotracking**

Quando si configura una telecamera PTZ Axis con AXIS Perimeter Defender PTZ Autotracking, è possibile usare la telecamera in in modo da rilevare <sup>e</sup> seguire in automatico oggetti che si muovono, come persone <sup>o</sup> veicoli, nel suo campo visivo. È ideale per l'uso in ambienti interni <sup>o</sup> esterni in aree <sup>a</sup> basso traffico come parcheggi <sup>o</sup> negli orari di chiusura in scuole, uffici <sup>e</sup> negozi.

#### Nota

È possibile tracciare solo un oggetto alla volta.

Limiti:

- • In una suddivisione dell'immagine, potrebbero non essere visualizzati nella posizione esatta le aree di attivazione <sup>e</sup> gli indicatori degli oggetti.
- Aggiornamento della pagina di configurazione della telecamera <sup>o</sup> riapertura della pagina impostazioni dell'applicazione:
	- Una volta che la telecamera è in manutenzione in
	- Se è stato modificato l'orientamento della telecamera
- • Se la posizione preset usata nel profilo di tracking automatico viene eliminata, l'area di attivazione non funzionerà <sup>e</sup> nessun avviso scatterà in .
- 1. Andare alla pagina di configurazione della telecamera <sup>e</sup> impostare le aree di attivazione.
	- 1.1 Andare <sup>a</sup> **Settings <sup>&</sup>gt; Apps (Impostazioni <sup>&</sup>gt; App)**.

### Impostazione dei dispositivi Axis nel sistema

- 1.2 Fare clic su **AXIS PTZ Autotracking** <sup>e</sup> avviare l'applicazione.
- 1.3 Per aprire la pagina delle impostazioni dell'applicazione, fare clic su **Open (Apri)**.
- 1.4 Andare su **Settings <sup>&</sup>gt; Profiles (Impostazioni <sup>&</sup>gt; Profili)**.
- 1.5 Fare clic su  $\Box$  e creare un profilo.
- 1.6 Trascinare i punti di ancoraggio per spostare l'area di attivazione <sup>e</sup> modificare le dimensioni <sup>e</sup> la forma. In ogni area di attivazione può esserci un massimo di 10 punti di ancoraggio principali.
- 1.7 Creare <sup>p</sup>iù profili <sup>e</sup> aree di attivazione se si vuole. È possibile creare fino <sup>a</sup> <sup>10</sup> profili.
- 1.8 Chiudere la pagina delle impostazioni dell'applicazione.

#### 2. In :

- 2.1 andare <sup>a</sup> **Configuration <sup>&</sup>gt; Devices <sup>&</sup>gt; Add devices (Configurazione <sup>&</sup>gt; Dispositivi <sup>&</sup>gt; Aggiungi dispositivi)**.
- 2.2 Selezionare la telecamera PTZ <sup>e</sup> fare clic su **Add (Aggiungi)**.
- 2.3 Fare clic su **Next (Avanti)** <sup>e</sup> **Install (Installa)**.
- 3. Se si va alla visualizzazione in diretta della telecamera, si ha la possibilità di vedere:
	- Aree gialle: le aree di attivazione configurate nella pagina di configurazione della telecamera. Qualsiasi oggetto che entra in un'area di attivazione gialla sarà tracciato in automatico.
	- Aree verdi: Gli indicatori di oggetto che la telecamera ha rilevato. Gli indicatori di oggetto sono disponibili unicamente se **Show PTZ autotracking object indicators (Mostra indicatori oggetti rilevamento automatico PTZ)** è selezionato in Streaming profiles (Profili di streaming).
	- Fare clic su un'area verde per iniziare il tracciamento dell'oggetto rilevato.
	- Per interrompere il tracciamento, fare clic sull'oggetto.
- 4. Creare una regola di azione per l'attivazione di un'azione quando si avvia il tracking automatico.
	- 4.1 Andare <sup>a</sup> **Configuration <sup>&</sup>gt; Recording and events <sup>&</sup>gt; Action rules (Configurazione <sup>&</sup>gt; Registrazione ed eventi <sup>&</sup>gt; Regole di azione)** <sup>e</sup> fare clic su **New (Nuovo)**.
	- 4.2 Aggiungere l'attivazione dell'evento tracking automatico.
	- 4.1 Fare clic su **Add (Aggiungi)** <sup>e</sup> selezionare **Device event (Evento dispositivo)**. Fare clic su **OK (OK)**.
	- 4.2 In **Configure device event trigger (Configura trigger evento dispositivo)**:
	- Selezionare la telecamera PTZ dall'elenco <sup>a</sup> discesa **Device (Dispositivo)**.
	- Selezionare **PtzAutotracking <sup>&</sup>gt; Autotracking is tracking (Tracking automatico <sup>&</sup>gt; Tracking automatico traccia)** dall'elenco <sup>a</sup> discesa **Event (Evento)**.
	- Impostare **Trigger period (Periodo di attivazione)** <sup>e</sup> impostare **stateInfo (Informazioni stato)** su yes (sì).
	- 4.4 Fare clic su **OK (OK)**.
	- 4.5 Fare clic su **Next (Avanti)**.
	- 4.6 Aggiungere un'operazione di registrazione.
	- 4.1 Fare clic su **Add (Aggiungi)** <sup>e</sup> selezionare **Record (Registra)**. Fare clic su **OK (OK)**.
	- 4.2 Selezionare la telecamera PTZ dall'elenco <sup>a</sup> discesa **Camera (Telecamera)**.
	- 4.3 Configurare **Video setting (Impostazioni video)**.

### Impostazione dei dispositivi Axis nel sistema

- 4.4 Fare clic su **OK (OK)**.
- 4.5 Fare clic su **Next (Avanti)** <sup>e</sup> selezionare una pianificazione.
- 4.6 Fare clic su **Finish (Fine)**.

### **Impostare AXIS License Plate Verifier**

Un dispositivo si considera un'origine dati esterna nel Video Management System quando è configurato con AXIS License Plate Verifier. Si può connettere una vista all'origine dati, cercare le targhe acquisite dal dispositivo <sup>e</sup> visualizzare la relativa immagine.

#### Nota

AXIS License Plate Verifier necessita una licenza.

- 1. Scaricare <sup>e</sup> installare l'applicazione sul dispositivo.
- 2. Configurare l'applicazione. Vedere il *[manuale](https://help.axis.com/axis-license-plate-verifier#step-by-step-guide) per l'utente AXIS License Plate Verifier*.
- 3. Per un'installazione esistente di AXIS Camera Station Pro, rinnovare il certificato server utilizzato per comunicare con il client. Vedere *Rinnovo dei [certificati](https://help.axis.com/axis-camera-station-pro#certificate-renewal)*.
- 4. Attivare la sincronizzazione dell'ora per utilizzare il server AXIS Camera Station Pro come server NTP. Vedere *[Impostazioni](https://help.axis.com/axis-camera-station-pro#server-settings) server*.
- 5. Aggiungere il dispositivo ad AXIS Camera Station Pro. Vedere *Aggiunta di [dispositivi](https://help.axis.com/axis-camera-station-pro#add-devices)*.
- 6. Viene aggiunta automaticamente un'origine dati in **Configuration <sup>&</sup>gt; Devices <sup>&</sup>gt; External data sources (Configurazione <sup>&</sup>gt; Dispositivi <sup>&</sup>gt; Origini di dati esterne)** quando viene ricevuto il primo evento.
- 7. Connettere l'origine dati <sup>a</sup> una vista. Vedere *[Origini](https://help.axis.com/axis-camera-station-pro#external-data-sources) di dati esterne*.
- 8. Cercare targhe catturate dal dispositivo. Vedere *[Ricerca](https://help.axis.com/axis-camera-station-pro#data-search) di dati*.
- 9. Per eseguire l'esportazione dei risultati della ricerca in un file .txt, fare clic su

### **Configurazione di AXIS Speed Monitor**

L'app AXIS Speed Monitor può essere installata su un dispositivo collegato <sup>a</sup> un radar <sup>o</sup> installata direttamente su un radar.

Se un dispositivo <sup>o</sup> un radar viene configurato con AXIS Speed Monitor, viene considerato un'origine dati esterna in . Si può connettere una vista all'origine dati, cercare le velocità degli oggetti acquisite dal dispositivo <sup>e</sup> visualizzare la relativa immagine.

- 1. Scaricare <sup>e</sup> installare l'applicazione sul dispositivo.
- 2. Configurare l'applicazione <sup>e</sup> il radar. Vedere il *[manuale](https://help.axis.com/axis-speed-monitor) per l'utente di AXIS Speed Monitor*.
- 3. Per un'installazione esistente di , rinnovare il certificato server utilizzato per comunicare con il client. Vedere *Rinnovo dei [certificati](https://help.axis.com/axis-camera-station-5#certificate-renewal)*.
- 4. Attivare la sincronizzazione dell'ora per utilizzare il server come server NTP. Vedere *[Impostazioni](https://help.axis.com/axis-camera-station-5#server-settings) server*.
- 5. Aggiungere i dispositivi correlati <sup>a</sup> . Vedere *Aggiunta di [dispositivi](https://help.axis.com/axis-camera-station-5#add-devices)*.
	- Se l'app è installata su un dispositivo connesso al radar, aggiungere il dispositivo <sup>e</sup> il radar.
	- Se l'app è installata su un radar, aggiungere il radar.
- 6. Viene aggiunta automaticamente un'origine dati in **Configuration <sup>&</sup>gt; Devices <sup>&</sup>gt; External data sources (Configurazione <sup>&</sup>gt; Dispositivi <sup>&</sup>gt; Origini di dati esterne)** quando viene ricevuto il primo evento.
- 7. Connettere l'origine dati <sup>a</sup> una vista. Vedere *[Origini](https://help.axis.com/axis-camera-station-5#external-data-sources) di dati esterne*.

### Impostazione dei dispositivi Axis nel sistema

- 8. Cercare le velocità degli oggetti acquisite dal dispositivo. Vedere *[Ricerca](https://help.axis.com/axis-camera-station-5#data-search) di dati*.
- 9. Per eseguire l'esportazione dei risultati della ricerca in un file .txt, fare clic su

### **Impostazione di AXIS Perimeter Defender**

Questa sezione indica come integrare AXIS Perimeter Defender con il sistema di eventi . In questa sezione viene descritto come:

- Configurare una regola di da attivare quando si verifica un'intrusione.
- •Verificare che la configurazione sia eseguita correttamente.
- 1. Configurare <sup>e</sup> calibrare AXIS Perimeter Defender nel software di configurazione AXIS Perimeter Defender. Per assistenza con l'installazione <sup>e</sup> la calibrazione di AXIS Perimeter Defender, fare riferimento al manuale utente di AXIS Perimeter Defender oppure *<sup>o</sup> alla pagina del [dispositivo](https://www.axis.com/products/axis-perimeter-defender)*.
- 2. Aggiungere la telecamera ad seguendo la procedura guidata **Add Camera (Aggiungi telecamera)**.
- 3. Configurare un trigger eventi dispositivo:
	- 3.1 Andare <sup>a</sup> **Configuration (Configurazione)** <sup>&</sup>gt; **Recording & Events (Registrazione ed eventi)** <sup>e</sup> aprire la scheda **Advanced rules (Regole avanzate)**.
	- 3.2 Creare una nuova regola <sup>e</sup> selezionare il trigger **Device Event (Evento dispositivo)**.
	- 3.3 Selezionare la telecamera in cui è installato AXIS Perimeter Defender.
	- 3.4 Nell'elenco **Event (Evento)**, selezionare **AXISPerimeterDefender**.
	- 3.5 Nell'elenco **Feature (Funzione)**, selezionare il nome dell'intrusione configurata (in questo caso "Intrusione-1"). Se si desidera attivare la regola per tutti gli scenari configurati, selezionare **ALL\_SCENARIOS**.
	- 3.6 Selezionare **Yes (Sì)** se il trigger deve essere attivato quando non si verifica un'intrusione. Quando viene rilevata un'intrusione, la finestra Attività mostrerà una modifica di stato che consente di verificare se la configurazione è corretta.
	- 3.7 Fare clic su **OK (OK)** <sup>e</sup> **Next (Avanti)** per configurare le azioni.
	- 3.8 Nella finestra di dialogo **Add Action (Aggiungi azione)**, è possibile aggiungere una <sup>o</sup> più azioni per la regola.

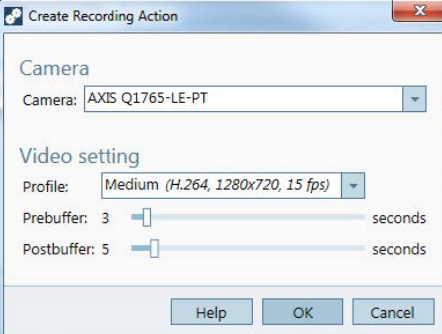

*In questo esempio aggiungiamo un'azione di registrazione <sup>e</sup> un'azione di allarme.*

3.9 Fare clic su **Finish (Fine)**.

Impostazione dei dispositivi Axis nel sistema

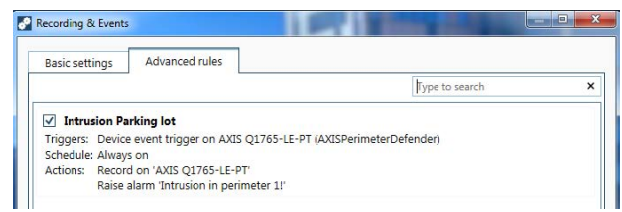

*L'esempio mostra una regola che attiva due azioni quando si verifica un'intrusione.*

4. Verificare che la configurazione funzioni come desiderato simulando un'intrusione, ad esempio immettendo fisicamente un'area monitorata.

## Bisogno di assistenza?

## Bisogno di assistenza?

## **Collegamenti utili**

- *Parametri [dell'installazione](https://www.axis.com/dam/public/76/4b/d4/installation-parameters-microsoft-installer-en-GB+en-US-416222.pdf) - Programma di installazione Microsoft per*
- *Switch di [installazione](https://www.axis.com/dam/public/93/d6/fa/installation-switches-executable-en-GB+en-US-416223.pdf) - File eseguibile di*
- *[Manuale](https://help.axis.com/en-us/axis-camera-station-pro) per l'utente di*
- *Video [tutorial](https://help.axis.com/axis-camera-station-pro-tutorial-videos) di*

## **Contattare l'assistenza**

Se serve ulteriore assistenza, andare su *[axis.com/support](https://www.axis.com/support)*.

Guida per l'integratore AXIS Camera Station Pro **Access 2024** Camera Station Pro © Axis Communications AB, 2024 Codice art. T10207378

Ver . M1.5